# **API** 中心

# 用户指南

文档版本 09 发布日期 2023-07-14

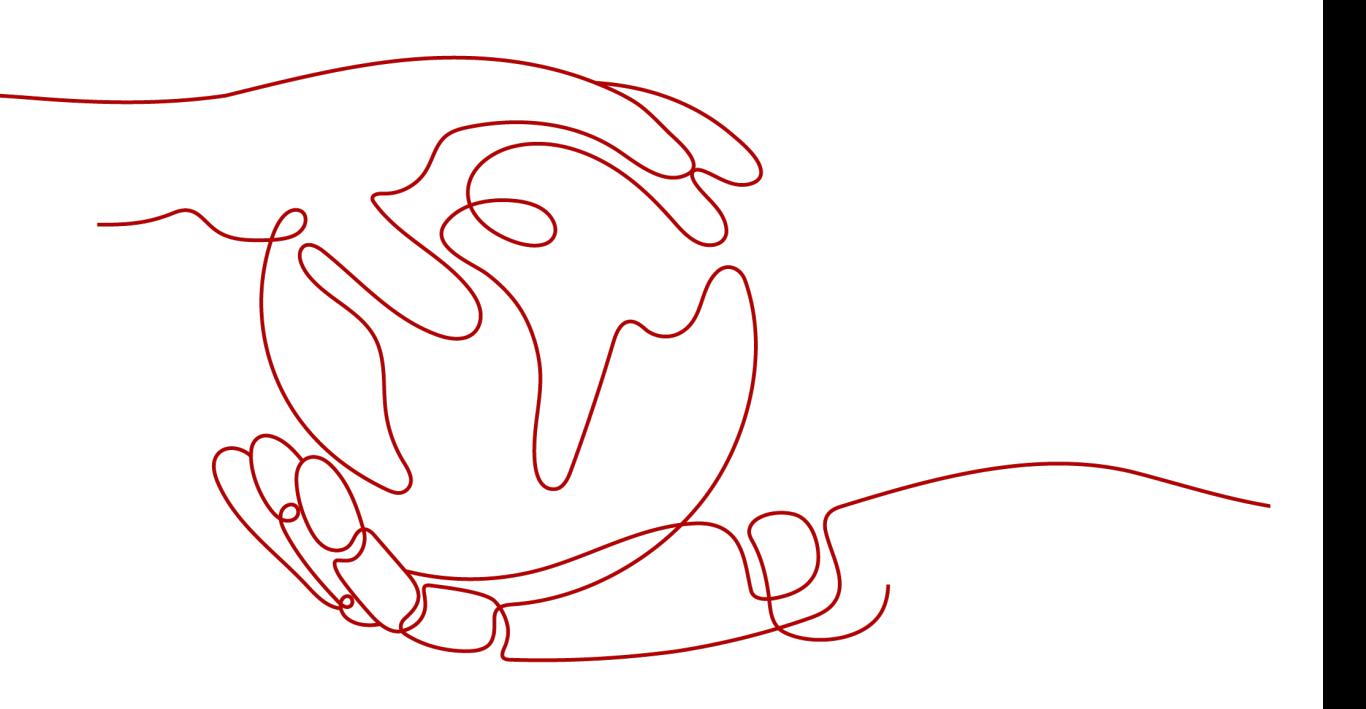

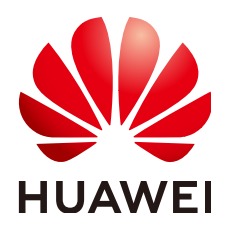

#### 版权所有 **©** 华为云计算技术有限公司 **2023**。 保留一切权利。

非经本公司书面许可,任何单位和个人不得擅自摘抄、复制本文档内容的部分或全部,并不得以任何形式传 播。

#### 商标声明

**SI** 和其他华为商标均为华为技术有限公司的商标。 本文档提及的其他所有商标或注册商标,由各自的所有人拥有。

#### 注意

您购买的产品、服务或特性等应受华为云计算技术有限公司商业合同和条款的约束,本文档中描述的全部或部 分产品、服务或特性可能不在您的购买或使用范围之内。除非合同另有约定,华为云计算技术有限公司对本文 档内容不做任何明示或暗示的声明或保证。

由于产品版本升级或其他原因,本文档内容会不定期进行更新。除非另有约定,本文档仅作为使用指导,本文 档中的所有陈述、信息和建议不构成任何明示或暗示的担保。

# 华为云计算技术有限公司

地址: 贵州省贵安新区黔中大道交兴功路华为云数据中心 邮编:550029

网址: <https://www.huaweicloud.com/>

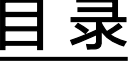

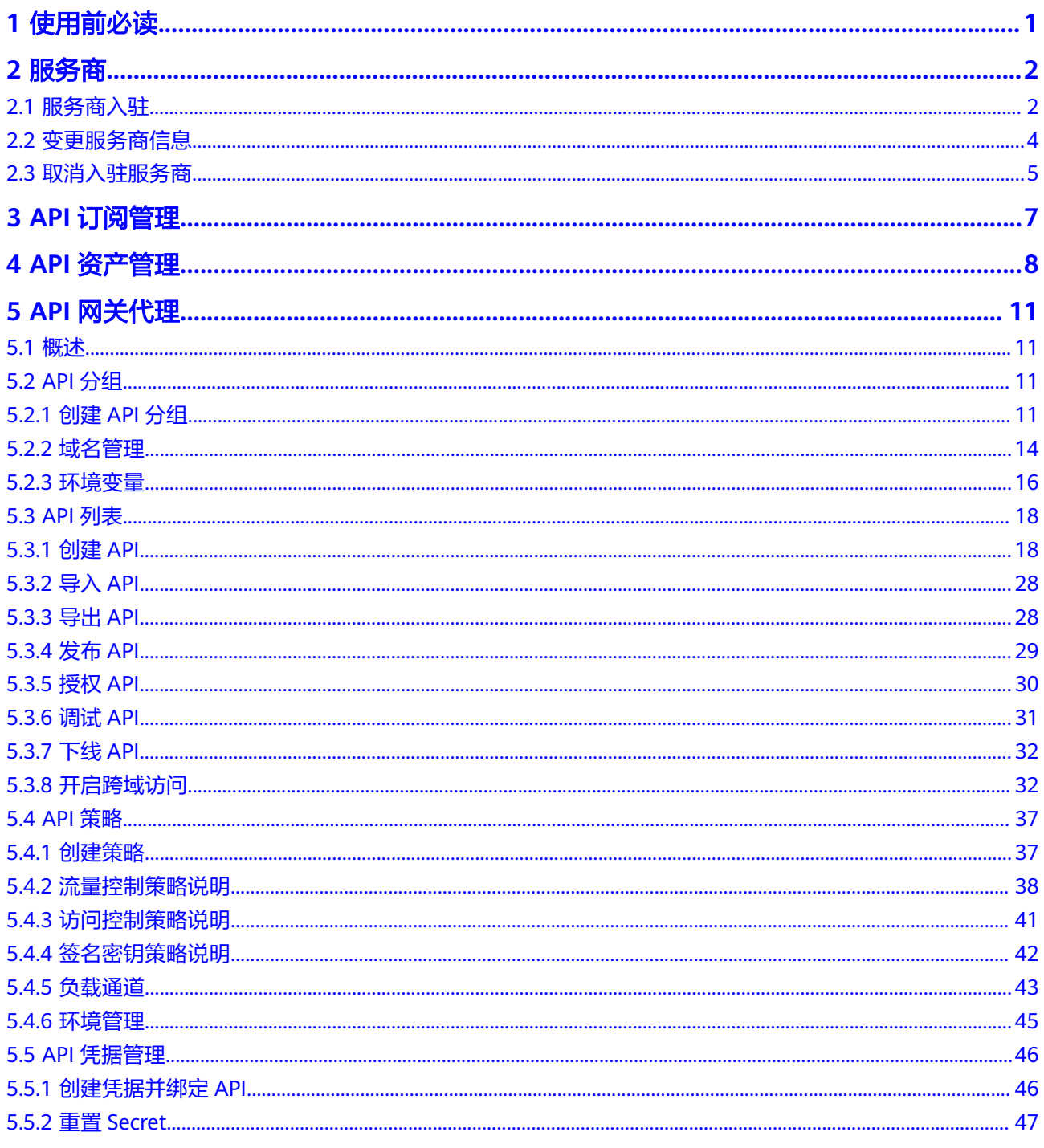

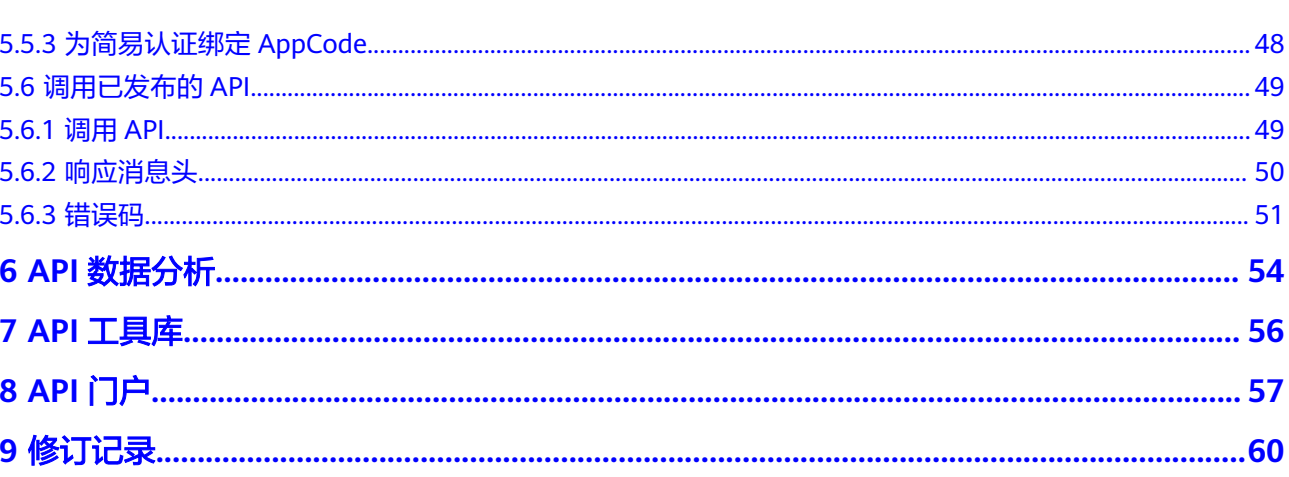

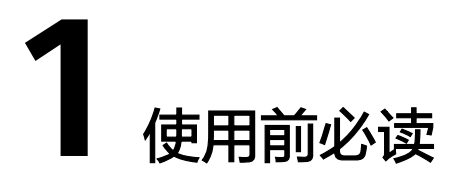

<span id="page-4-0"></span>API中心是为API开发者和应用开发者构建的海量API的汇聚运营平台。帮助API开发者 高效便捷的分享和开放API,支持应用开发者快速查找所需API并进行应用开发和集 成。本文将详细介绍API中心服务的基本功能以及操作步骤。

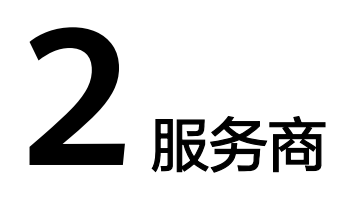

# <span id="page-5-0"></span>**2.1** 服务商入驻

API中心管理控制台的以下功能只允许API中心服务商使用,如果您想要使用以下功 能,需要先申请入驻成为API中心服务商:

- API[资产管理:](#page-11-0) 通过创建API资产, 将您开发好的API分享至API中心门户网站, 供 其他开发者搜索和调用。
- **API**[网关代理:](#page-14-0)API网关代理包括API的创建、发布、下线和删除所经历的完整生命 周期过程,为您提供高性能、高可用、高安全的API托管服务。
- **API**[数据分析:](#page-57-0)查看API网关代理中已发布的API被调用的情况,如被请求调用的次 数,调用失败的次数等。

只允许华为云企业账号申请成为API中心服务商。

# 前提条件

- 已完成华为云账号[企业用户实名认证。](https://support.huaweicloud.com/usermanual-account/zh-cn_topic_0077914253.html)
- 仅允许华为云账号入驻API中心服务商,不允许该账号下的IAM用户入驻API中心 服务商。

# 操作步骤

- 步骤**1** 进入**API**[中心服务页面。](https://console.huaweicloud.com/apihub/?region=cn-north-4#/console)
- 步骤**2** 在左侧导航栏选择"服务商入驻"。
- 步骤**3** 单击页面中间的"立即入驻"。

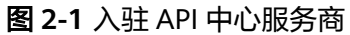

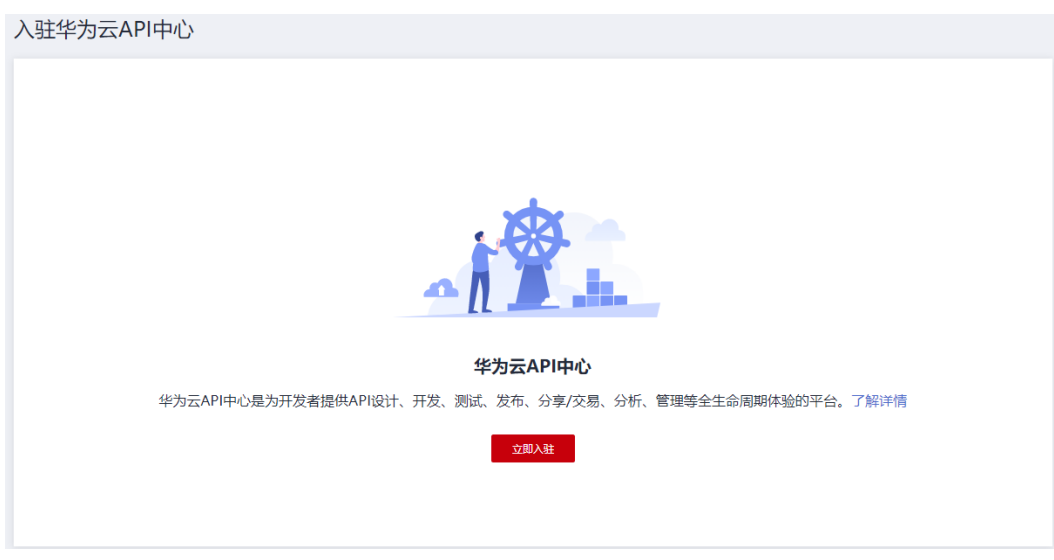

也可以在**API中心门户网站**,单击页面右上角的"服务商入驻",进入服务商入驻页面。

#### 步骤**4** 填写服务商信息。

图 **2-2** 申请入驻 API 中心

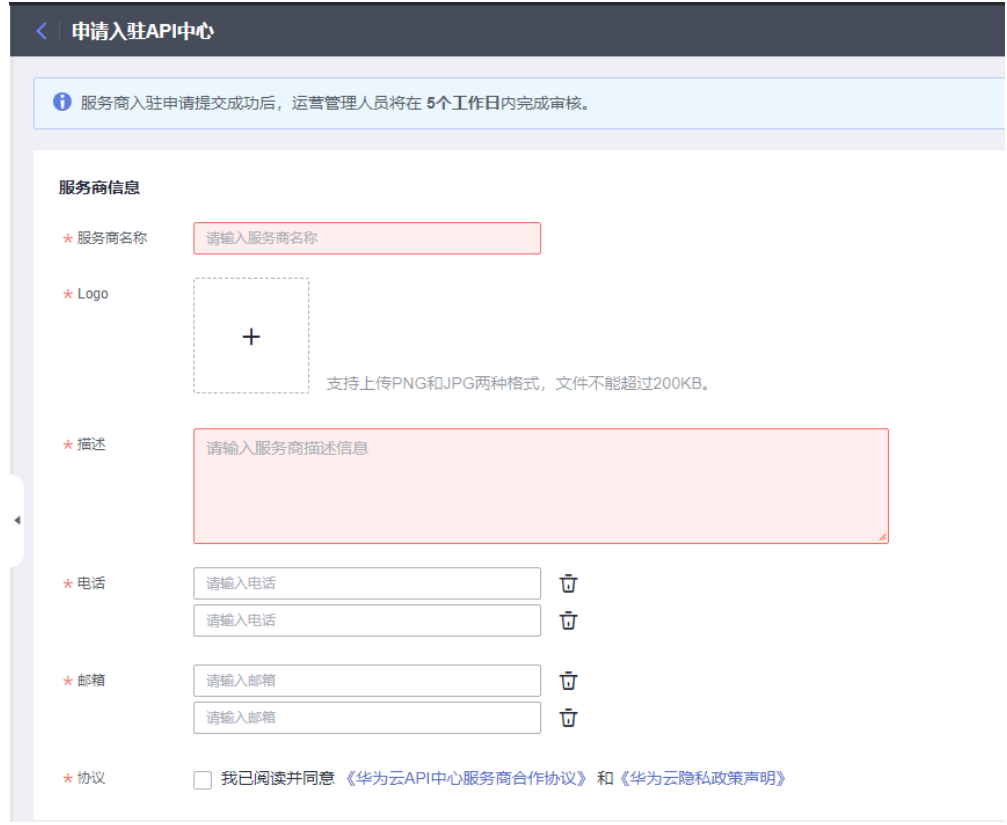

- 如果您已入驻成为华为云云商店服务商,则系统会自动填充服务商信息,您不需要再次填写 服务商信息,直接执行步骤**5**即可。
- 最多支持输入2个电话和2个邮箱。
- <span id="page-7-0"></span>步骤**5** 勾选"我已阅读并同意《华为云API中心服务商合作协议》和《华为云隐私政策声 明》",单击"立即提交"。
- 步骤**6** 根据您是否需要使用**API**[网关代理](#page-14-0)功能,选择对应的操作。
	- 是:通过向系统提交工单,说明您的业务场景和诉求。
	- 否:直接执行步骤**7**。

#### 说明

如果入驻服务商时没有开通API网关代理功能,后续如果想要使用API网关代理,可以**变更服务商** <mark>信息</mark>,然后向系统提交工单,联系API中心运营人员开通此功能。

步骤**7** 等待审核。5个工作日内完成审核。您可以登录API中心,查看审核进展。

审核通过后,您登录API中心管理控制台,就可以看到**API**[资产管理](#page-11-0)等菜单了。

#### **----**结束

# **2.2** 变更服务商信息

服务商入驻成功后,您如果想要修改服务商信息,可以参考本章指导操作。

#### 前提条件

仅允许华为云账号修改服务商信息,不允许该账号下的IAM用户修改服务商信息。

#### 操作步骤

- 步骤**1** 进入**API**[中心服务页面。](https://console.huaweicloud.com/apihub/?region=cn-north-4#/console)
- 步骤**2** 在左侧导航栏选择"服务商入驻"。
- 步骤**3** 在服务商入驻页面,单击"变更服务商信息",修改服务商信息,修改完成后,单击 "立即提交"。

#### 图 **2-3** 变更服务商信息

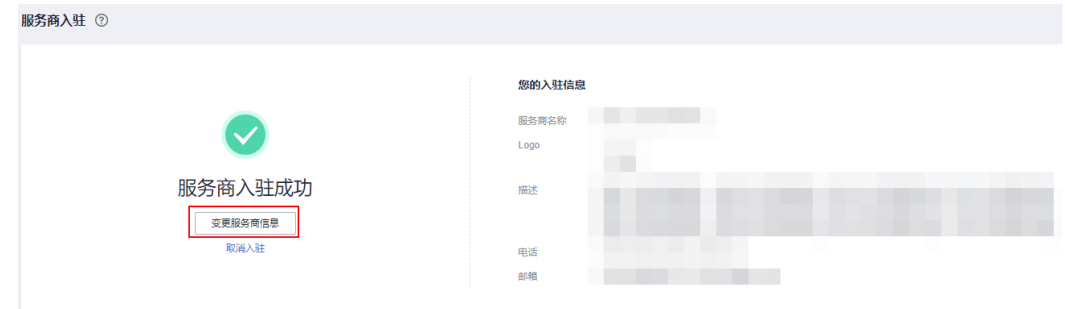

在API中心变更的服务商信息不会同步至华为云云商店,在华为云云商店变更的服务商信息也不 会同步至API中心。

**----**结束

# <span id="page-8-0"></span>**2.3** 取消入驻服务商

您如果想要取消在API中心入驻服务商,可以参考本章指导操作。

# 前提条件

- 仅允许华为云账号取消入驻服务商,不允许该账号下的IAM用户取消入驻服务 商。
- 已删除该华为云账号及其下的IAM用户注册在API网关代理的所有API。
- **已删除该华为云账号及其下的IAM用户分享在API中心门户网站的所有API资产。**

# 操作步骤

- 步骤**1** 进入**API**[中心服务页面。](https://console.huaweicloud.com/apihub/?region=cn-north-4#/console)
- 步骤**2** 在左侧导航栏选择"服务商入驻"。
- **步骤3** 在服务商入驻页面,单击"取消入驻"。

#### 图 **2-4** 取消入驻

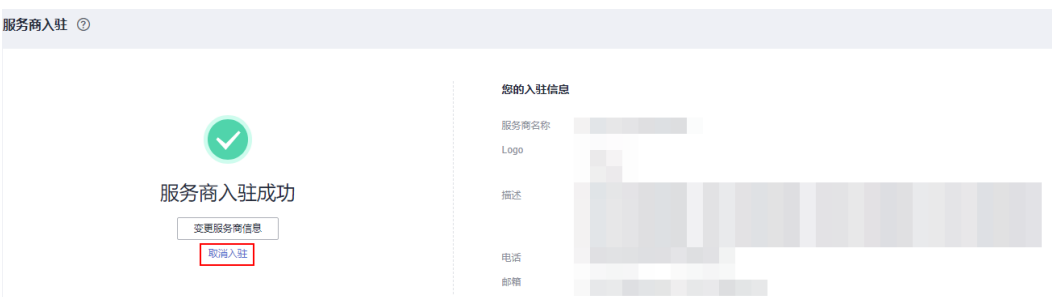

步骤**4** 在方框中输入"我确认要取消入驻API中心服务商"(可单击右侧 复制文字),单击 ——<br>"确定" 。

图 **2-5** 确认取消入驻

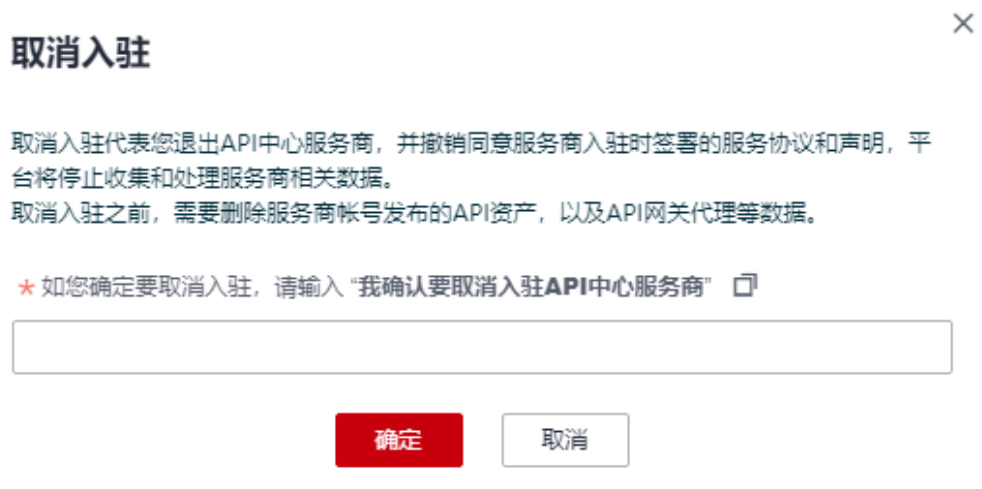

取消入驻成功后,系统提示"取消入驻成功",并返回入驻API中心服务商界面。 **----**结束

# **3 API** 订阅管理

<span id="page-10-0"></span>您可以在API中心门户网站中,通过**[订阅](#page-61-0)API**,获取API资产服务商的联系方式。如果您 想要查看您在API中心门户网站中已经订阅的所有API,或对已经订阅的API单个或批量 取消订阅,可以参考本章指导操作。

- 查看已经订阅的所有API:参考查看订阅的所有**API**。
- 对已经订阅的API单个或批量取消订阅:参考取消订阅**API**。

# 查看订阅的所有 **API**

- 步骤**1** 进入**API**[中心服务页面。](https://console.huaweicloud.com/apihub/?region=cn-north-4#/console)
- 步骤**2** 选择左侧导航栏中的"API订阅管理" ,进入"API订阅管理"页面。
- 步骤**3** "API订阅管理"页面展示您在API中心门户网站订阅的所有API。您可以在右上角输入 API资产名称或服务商名称,筛选想要查看的API。

#### **----**结束

#### 取消订阅 **API**

- 步骤**1** 进入**API**[中心服务页面。](https://console.huaweicloud.com/apihub/?region=cn-north-4#/console)
- 步骤**2** 选择左侧导航栏中的"API订阅管理" ,进入"API订阅管理"页面。
- 步骤**3** 取消订阅API。
	- 单个取消订阅API:筛选您想要删除的API并勾选,单击"操作"列的"取消订 阅"或API列表上方的"取消订阅"。
	- 批量取消订阅API: 筛选您想要删除的API并批量勾选,单击API列表上方的"取消 订阅"。

#### **----**结束

# $4$  API 资产管

<span id="page-11-0"></span>通过创建API资产,将您开发好的API分享至API中心门户网站,其他开发者就可以在 API中心门户网站搜索到您分享的API,用于自己的项目开发。

# 前提条件

- 已成功申请入驻成为API中心服务商。具体操作指导参见<mark>服务商入驻</mark>。
- 1个服务商最多可以创建50个API资产。
- 1个服务商创建的所有API资产中API接口的总数量不能超过1000个。

# 创建 **API** 资产

- 步骤**1** 进入**API**[中心服务页面。](https://console.huaweicloud.com/apihub/?region=cn-north-4#/console)
- 步骤**2** 选择左侧导航栏中的"API资产管理 > API资产"。
- 步骤**3** 单击页面右上角的"创建API资产"。
- 步骤**4** 填写API资产信息。
	- 1. 根据<mark>表[4-1](#page-12-0)</mark>参数信息,配置选择导入API。

### <span id="page-12-0"></span>表 **4-1** 选择导入 API

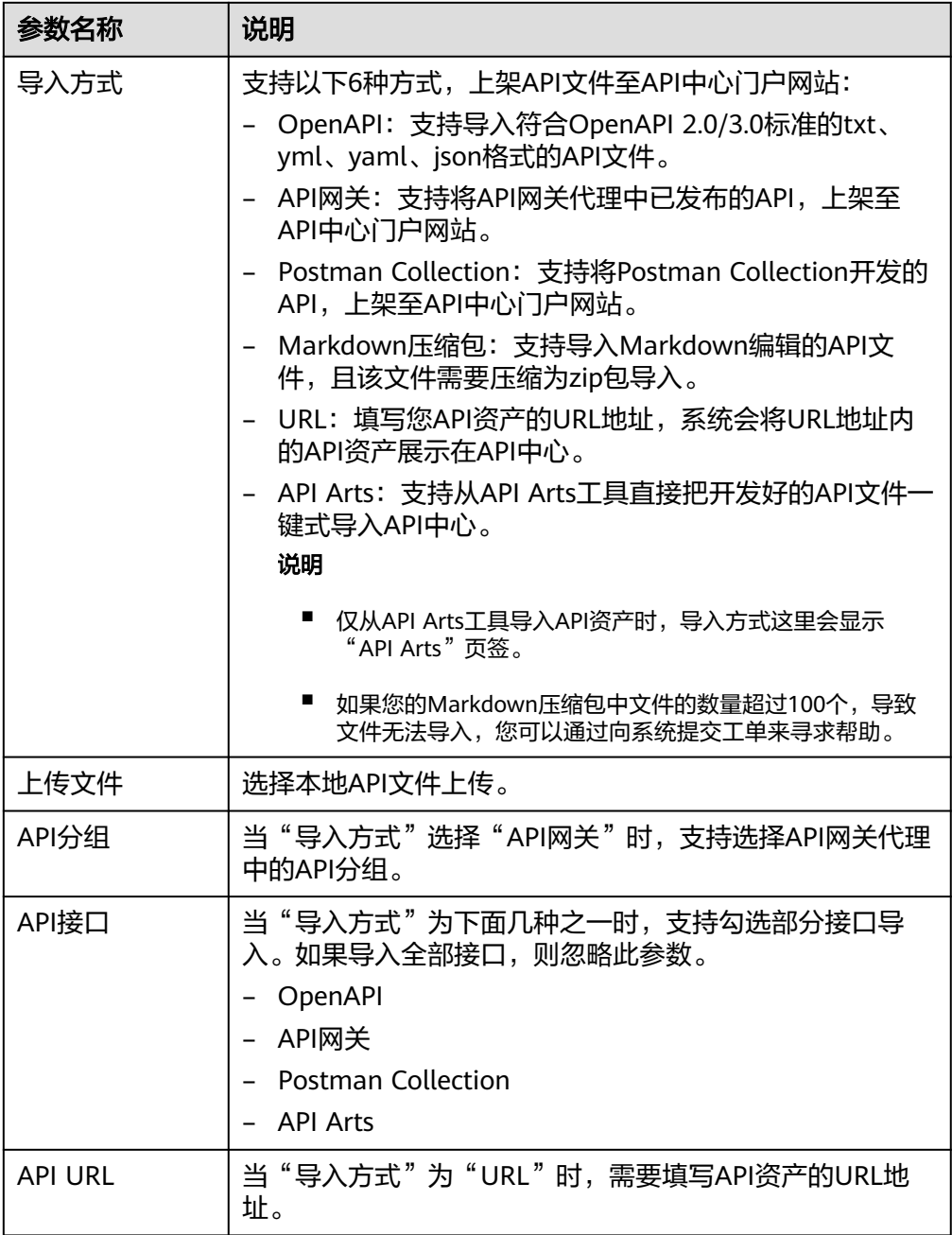

# 2. 根据表**4-2**参数信息,配置资产基本信息。

# 表 **4-2** 资产基本信息

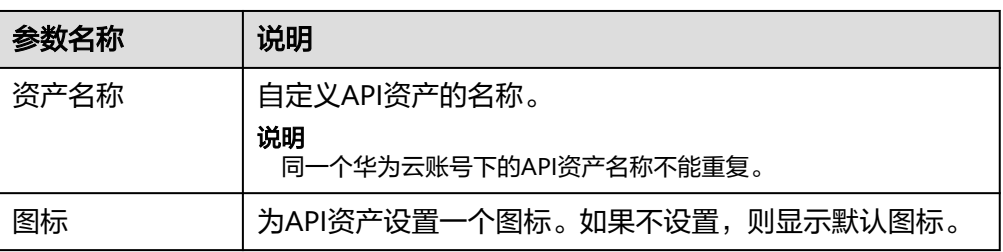

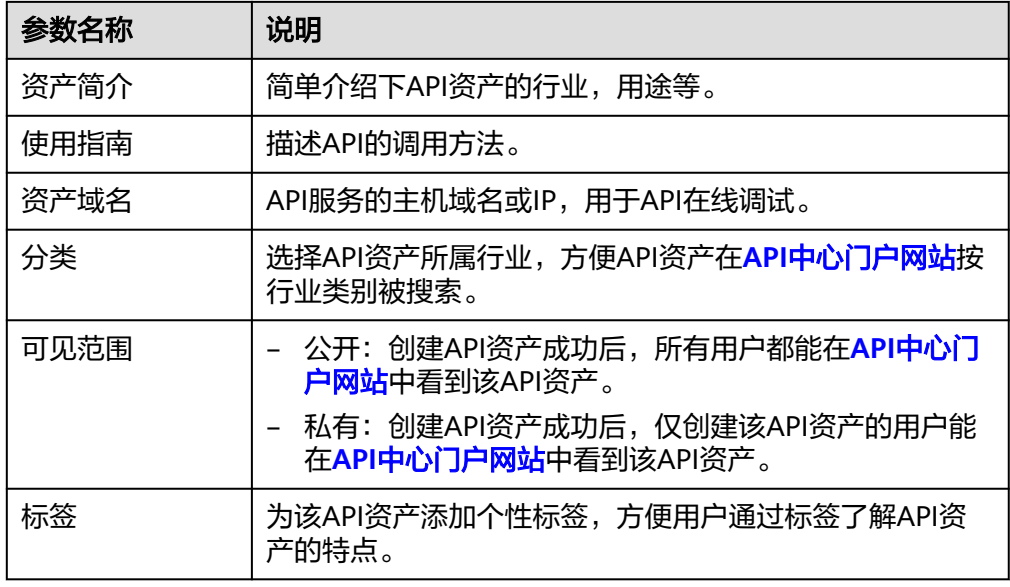

步骤**5** 填写完API资产信息后,单击"立即创建"。

等待系统解析API文件。API资产所在行"状态"列如果显示"已上架",说明解析完 成。此时,API资产已成功分享至**API**[中心门户网站。](https://asset.macroverse.huaweicloud.com/#/)

#### **----**结束

#### 说明

如果您在华为云云商店上架了API资产,则API资产会周期性地自动上架至API中心门户网站,并 展示在API资产列表页。

# 后续操作

创建完API资产后,您还可以执行表**4-3**的操作。

#### 表 **4-3** 后续操作

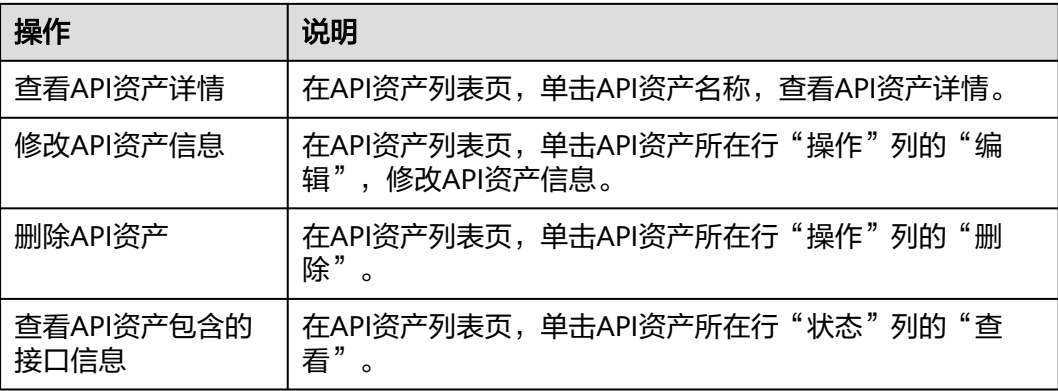

# **5 API** 网关代理

# <span id="page-14-0"></span>**5.1** 概述

API网关代理包括API的创建、发布、下线和删除所经历的完整生命周期过程,为您提 供高性能、高可用、高安全的API托管服务,能快速将企业服务能力包装成标准API服 务,帮助您轻松构建、管理和部署任意规模的API。借助API网关代理,可以简单、快 速、低成本、低风险地实现内部系统集成、业务能力开放及业务能力变现。API网关代 理帮助您变现服务能力的同时,降低企业研发投入,让您专注于企业核心业务,提升 运营效率。您需要先申请入驻成为API中心服务商,才可以使用API网关代理功能,具 体操作指导参[见服务商入驻。](#page-5-0)

# **5.2 API** 分组

# **5.2.1** 创建 **API** 分组

API分组相当于API的集合,API提供者以API分组为单位,管理分组内的所有API。您在 创建API前,需要先创建API分组。

目前支持两种创建分组方式:

● 创建**API**[分组](#page-15-0)

创建一个简单的分组,不包含API,用户可自行创建API。

● 导入**[Swagger](#page-15-0)**文件

从本地导入已有的API文件,同步创建分组。

#### 说明

- 对外开放API时,您需要为API分组绑定自己的独立域名。
- 一个API只能属于某一个API分组。
- API分组创建后,系统为分组自动分配一个内部测试用的调试域名,此调试域名每天最多可 以访问1000次。

#### 5 API 网关代理

## <span id="page-15-0"></span>创建 **API** 分组

- 步骤**1** 进入**API**[中心服务页面。](https://console.huaweicloud.com/apihub/?region=cn-north-4#/console)
- 步骤**2** 在左侧导航栏选择"API网关代理 > API分组"。

步骤3 单击右上角的"创建API分组",选择下拉框中的"创建API分组"。

步骤**4** 在弹框中填写分组信息。

#### 表 **5-1** 分组信息表

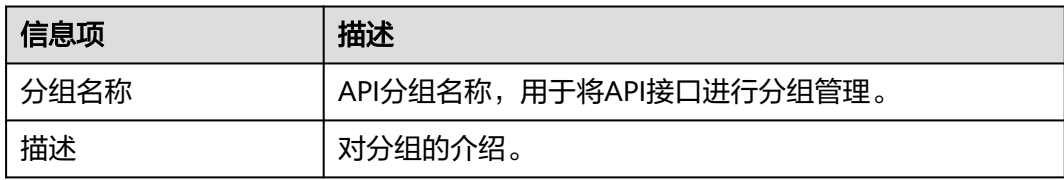

步骤**5** 单击"确定",创建完成。

#### **----**结束

#### 导入 **Swagger** 文件

- 步骤**1** 进入**API**[中心服务页面。](https://console.huaweicloud.com/apihub/?region=cn-north-4#/console)
- 步骤**2** 在左侧导航栏选择"API网关代理 > API分组"。
- 步骤**3** 单击右上角的"创建API分组",选择下拉框中的"导入Swagger文件"。
- 步骤4 在弹窗中选择本地路径下的API文件,然后单击"打开"导入文件。
- 步骤**5** 填写导入信息。

#### 表 **5-2** 导入 API

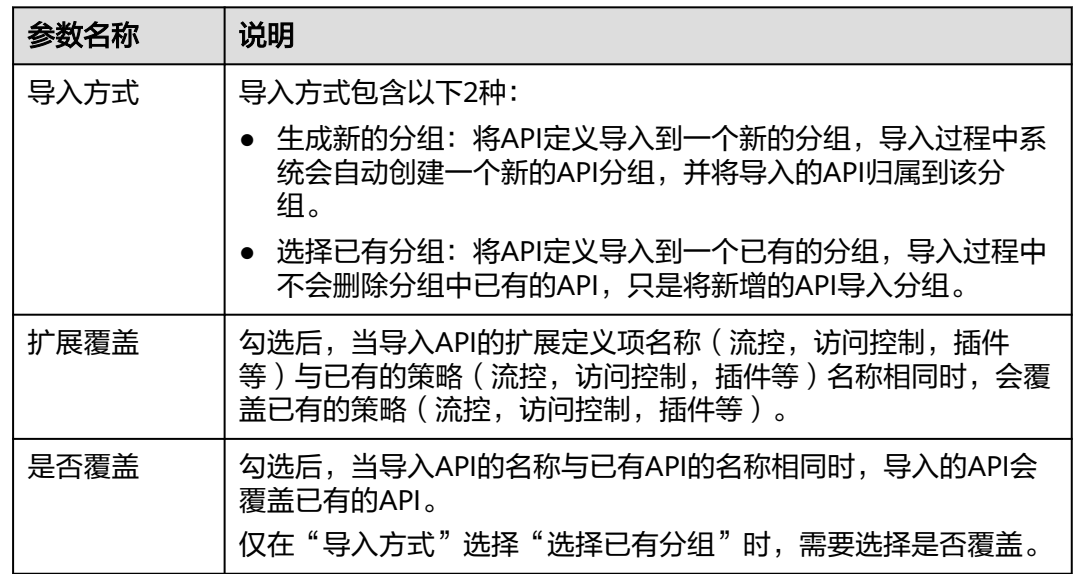

步骤**6** (可选)单击"全局配置(可选)"。

- 1. [安全配置。](#page-22-0)请参考<mark>安全配置</mark>。
- 2. 后端请求配置。请参考[步骤](#page-24-0)**1**。
- 3. 确认无误后,单击"完成",完成配置。
- 步骤**7** 单击"立即导入",在弹窗中选择是否现在发布API到环境。
	- 如果选择"现在发布",还需要选择API要发布的环境,将API分组下的所有API发 布到环境上。
	- 如果选择"稍后发布",请参考[发布](#page-32-0)**API**。
- 步骤8 单击"确定", 跳转到"API运行"页面, 可查看分组下的API。

```
----结束
```
### 后续操作

创建API分组成功后,您还可以执行如表**5-3**的操作。

#### 表 **5-3** 后续操作

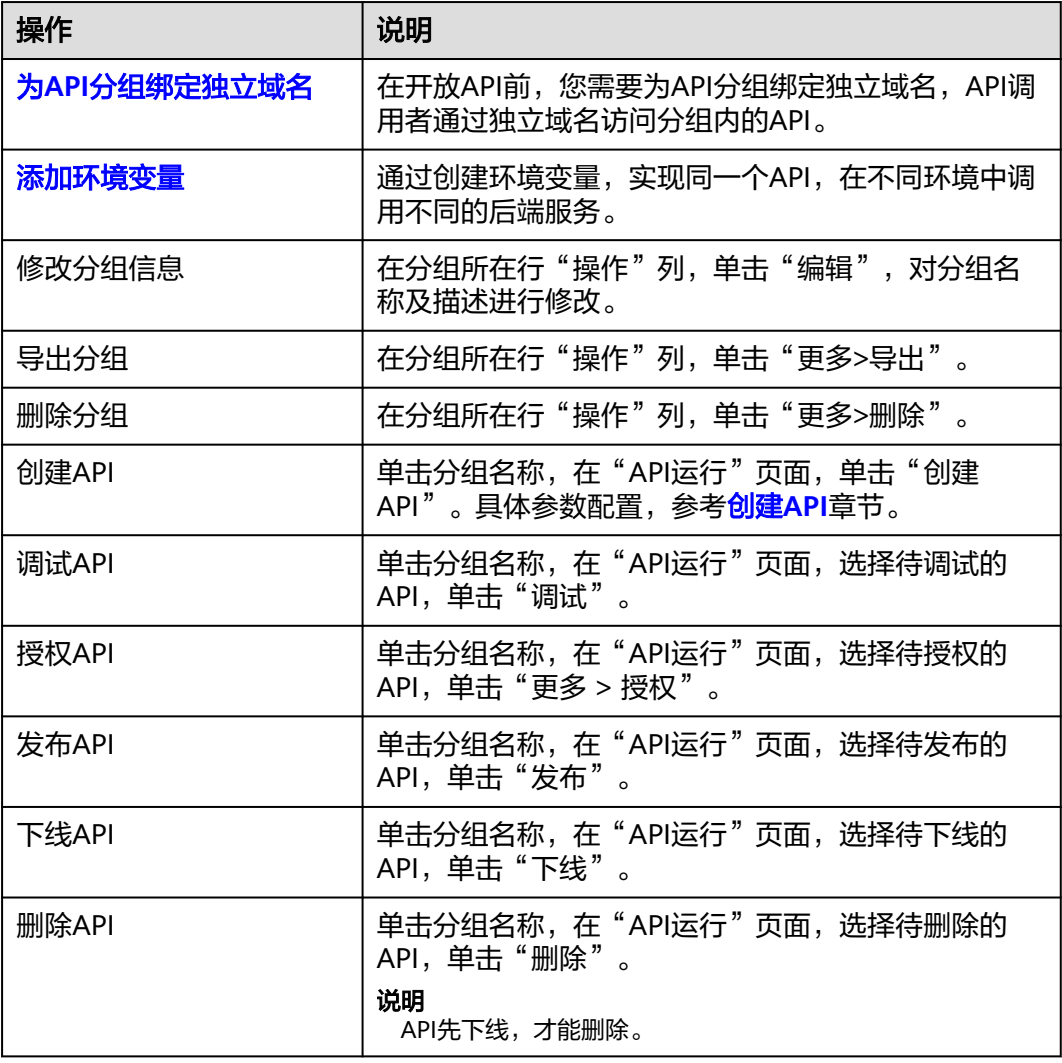

<span id="page-17-0"></span>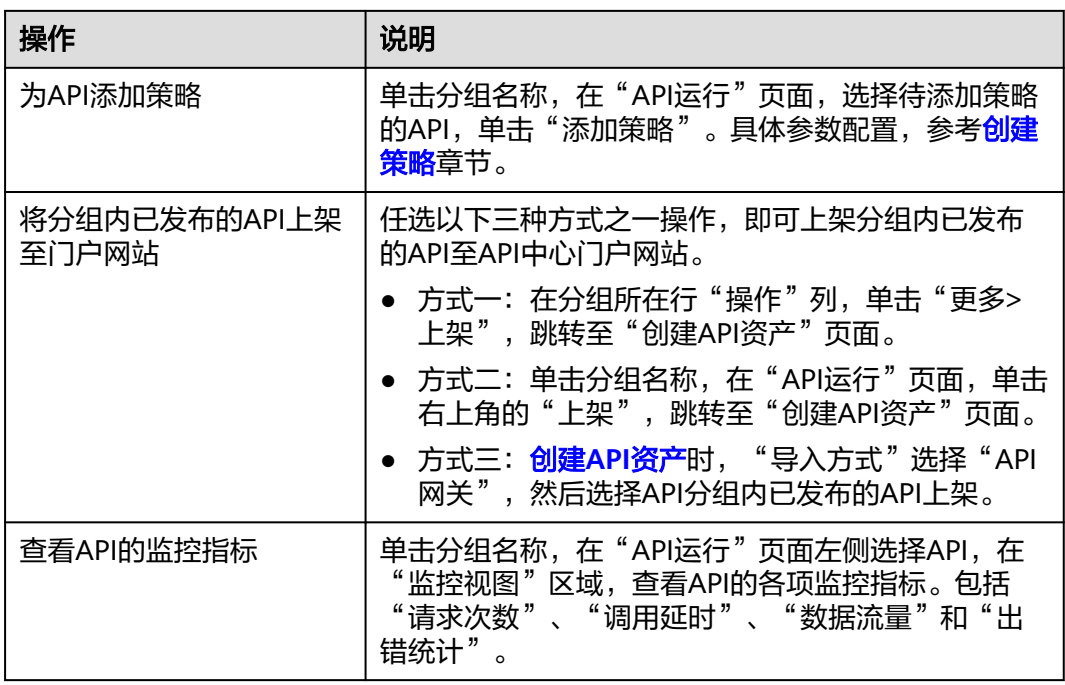

# **5.2.2** 域名管理

在开放API前,您需要为API分组绑定独立域名,API调用者通过独立域名访问分组内的 API。您也可以使用系统分配的调试域名访问API分组内的API。

- 调试域名: API分组创建后, 系统为分组自动分配一个内部测试用的调试域名, 此 调试域名唯一且不可更改,每天最多可以访问1000次。
- 独立域名: 您自定义的域名, API调用者通过访问独立域名来调用您开放的API。

#### 说明

独立域名不能重复。

# 前提条件

- 1. 已有独立域名。可通过<mark>域名注册服务</mark>申请新的域名。
- 2. 已<mark>备案独立域名</mark>,未备案的独立域名无法被访问。备案时长需几个工作日,建议 您提前进行备案。
- 3. 已将独立域名CNAME解析到分组的子域名上,具体方法请参见增加**[CNAME](https://support.huaweicloud.com/usermanual-dns/dns_usermanual_0010.html)**类型 [记录集](https://support.huaweicloud.com/usermanual-dns/dns_usermanual_0010.html)。
- 4. 如果API分组中的API支持HTTPS请求协议,那么在独立域名中需要添加SSL证书, 请您提前获取SSL证书的内容和密钥,并创建**SSL**[证书。](#page-18-0)

## 操作步骤

- 步骤**1** 进入**API**[中心服务页面。](https://console.huaweicloud.com/apihub/?region=cn-north-4#/console)
- 步骤**2** 在左侧导航栏选择"API网关代理 > API分组"。
- 步骤**3** 单击分组名称。

<span id="page-18-0"></span>步骤**4** 单击"分组信息"页签。

步骤**5** 在"域名管理"区域,单击"绑定独立域名",并在弹窗中配置域名信息。

表 **5-4** 独立域名配置

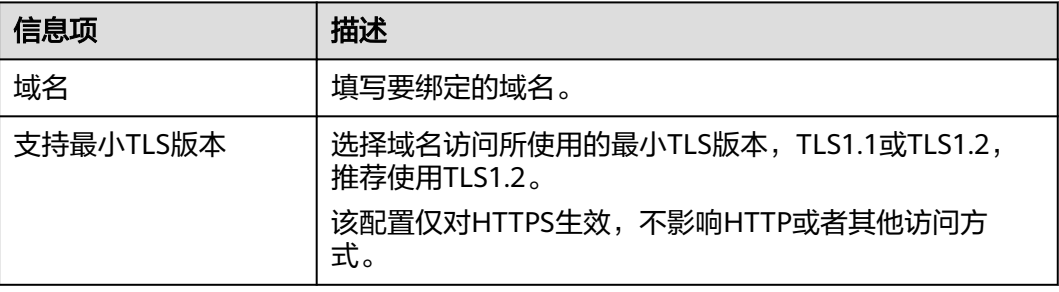

步骤6 单击"确定",将独立域名与API分组绑定。

如果不再需要此域名时,在域名所在行,单击"解绑域名"。

- 步骤**7** (可选)如果API分组中的API支持HTTPS请求协议,则需要为独立域名绑定SSL证书。 否则跳过此步骤。
	- 1. 在域名所在行单击"添加SSL证书"。
	- 2. 根据下表参数信息,配置SSL证书。

说明

- 仅支持添加pem编码格式的SSL证书。
- 添加的SSL证书仅支持RSA、ECDSA和DSA加密算法。RSA为不安全的加密算法,推荐 您使用ECDSA和DSA加密算法。

#### 表 **5-5** SSL 证书配置

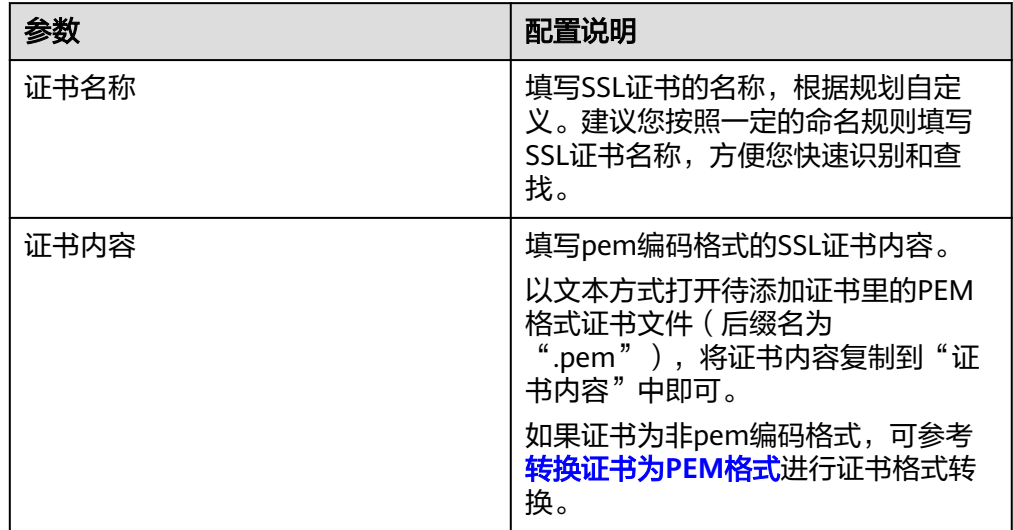

<span id="page-19-0"></span>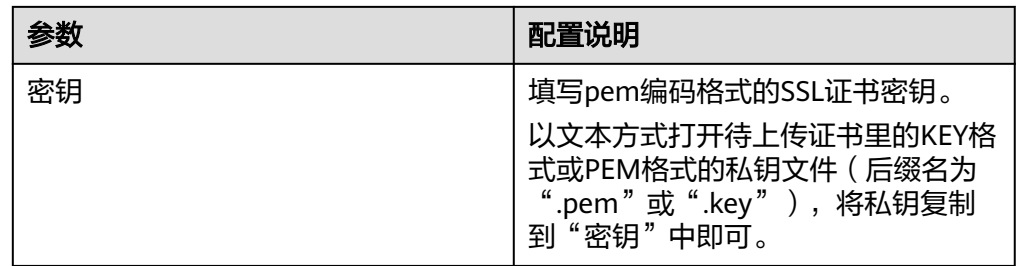

**----**结束

# 常见问题

- 绑定域名失败常见原因:未将独立域名CNAME解析到分组的子域名上或域名重 复。
- 添加SSL证书失败常见原因:生成证书的域名和实际添加证书所用的域名不一致。

# 转换证书为 **PEM** 格式

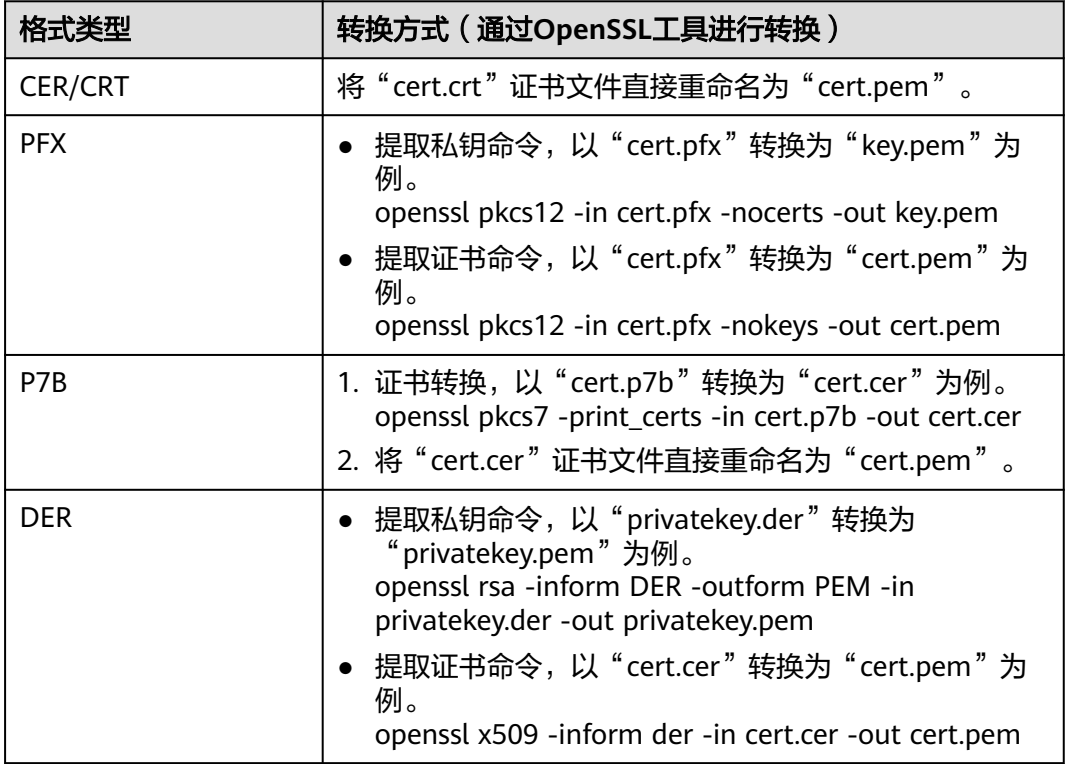

# 后续操作

绑定独立域名后,您可以开[始创建](#page-21-0)**API**,将API接口配置在API网关代理中,开放后端能 力。

# **5.2.3** 环境变量

API网关代理提供环境变量功能,通过创建环境变量,实现在不同的环境定义不同的 API调用路径。

环境变量是指在环境上创建可管理的一种变量,该变量固定在环境上。通过创建环境 变量,实现同一个API,在不同环境中调用不同的后端服务。

当创建API时定义了变量标识,则需要在环境中添加变量。例如创建API时定义了变量 名为"Path",在环境1中创建了变量名"Path",变量值"/Stage/test",则API在 发布到环境1时,使用" /Stage/test "代替" Path ",API调用者在环境1中调用此API 时,后端服务请求Path为" /Stage/test"。在环境2中创建了变量名"Path",变量值 "/Stage/AA",则API在发布到环境2时,使用"/Stage/AA"代替"Path",API调 用者在环境2中调用此API时,后端服务请求Path为"/Stage/AA"。

#### 图 **5-1** 环境变量示意图

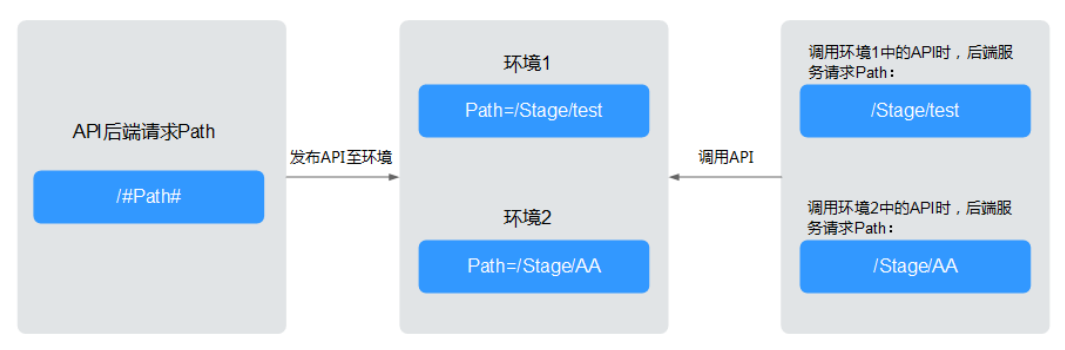

## 操作步骤

- 步骤**1** 进入**API**[中心服务页面。](https://console.huaweicloud.com/apihub/?region=cn-north-4#/console)
- 步骤**2** 在左侧导航栏选择"API网关代理 > API分组"。
- 步骤**3** 单击分组名称。
- 步骤**4** 单击"分组信息"页签。
- 步**骤5** 单击"环境变量"页签后面的 , 展开环境变量区域。
- 步骤**6** 选择环境。如果未创建环境,可单击"创建环境"创建。
- 步骤**7** 单击"添加环境变量",填写变量信息。

#### 须知

在实际发送API请求中,环境变量名称与变量值会明文传递,请勿携带隐私信息。

#### 表 **5-6** 新增变量

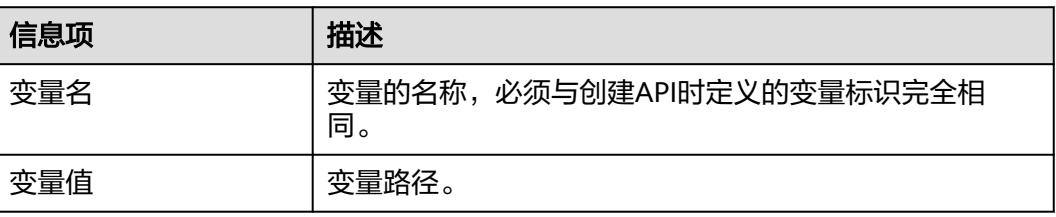

<span id="page-21-0"></span>步骤**8** 单击"确定",创建完成。

**----**结束

# **5.3 API** 列表

# **5.3.1** 创建 **API**

API提供者把API接口配置在API网关代理中,开放后端能力。创建API主要分为两个步 骤:

1. 前端配置

支持配置前端定义、安全配置和请求参数。

2. [后端配置](#page-24-0) 支持配置默认后端、策略后端和返回结果。

#### 说明

API网关代理是基于REST的API架构, API的开放和调用需要遵循RESTful相关规范。

## 前提条件

- 已创建API分组。如果未创建API分组,[请创建](#page-14-0)**API**分组。
- 如果后端服务需要使用负载通道,请<mark>创建负载通道</mark>。

# 前端配置

- 步骤**1** 进入**API**[中心服务页面。](https://console.huaweicloud.com/apihub/?region=cn-north-4#/console)
- 步骤**2** 在左侧导航栏选择"API网关代理 > API列表"。
- 步骤**3** 单击页面右上角的"创建API"。
- 步骤**4** 配置参数。
	- 1. 根据下表参数信息,配置前端定义。

表 **5-7** 前端定义

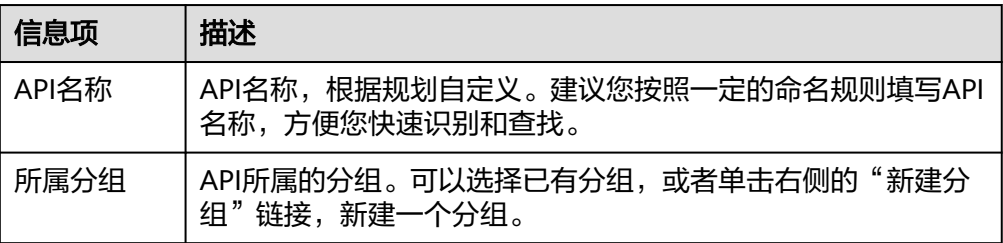

<span id="page-22-0"></span>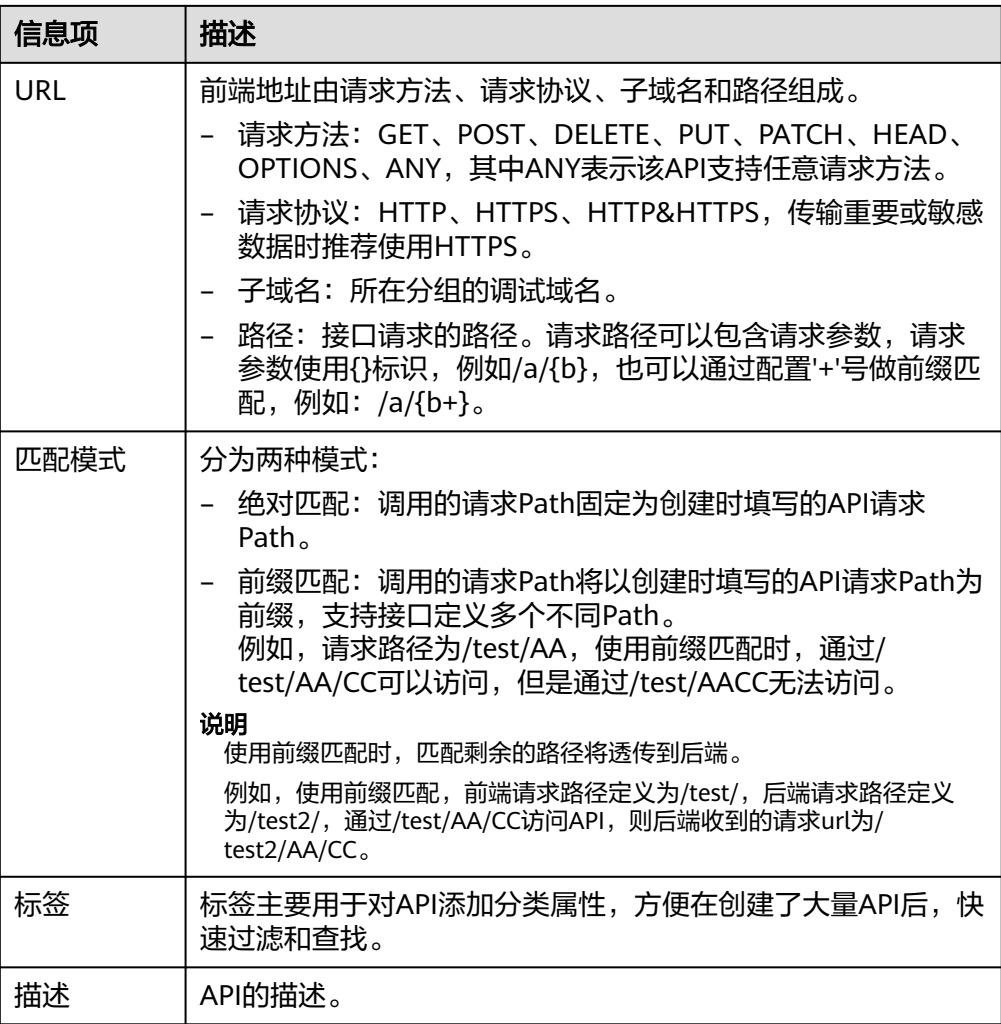

# 2. 根据下表参数信息,配置安全配置。

# 表 **5-8** 安全配置

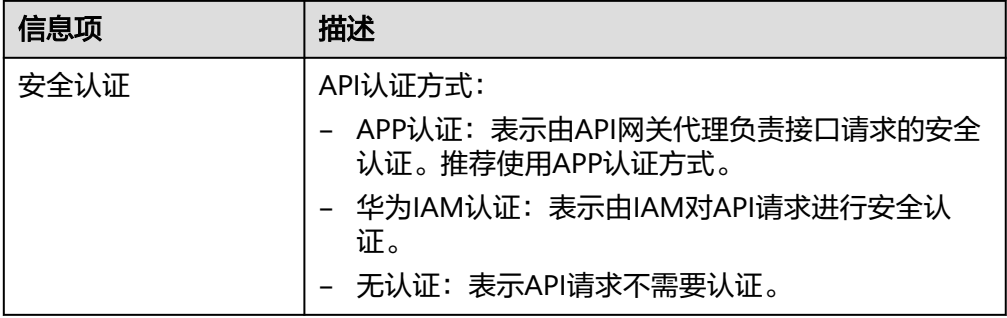

<span id="page-23-0"></span>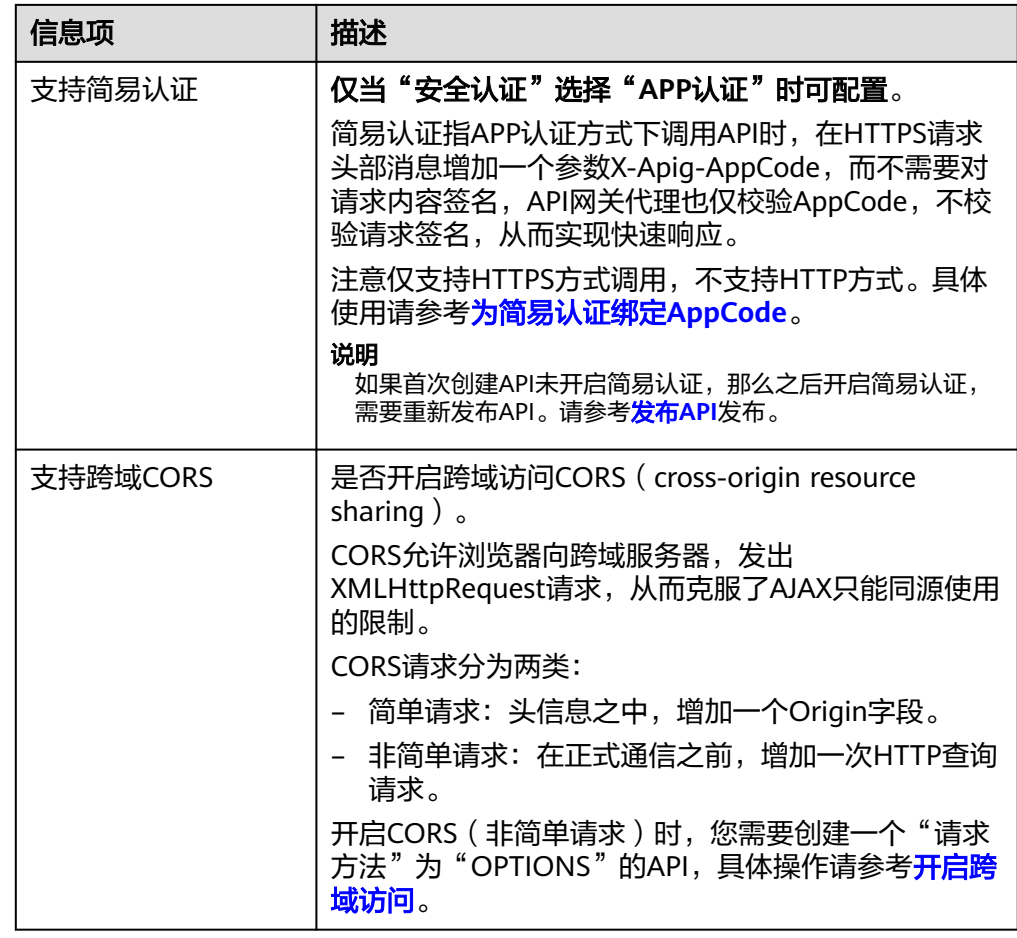

3. (可选)根据实际需要定义API的请求参数,请求参数定义见下表。

#### 表 **5-9** 请求参数

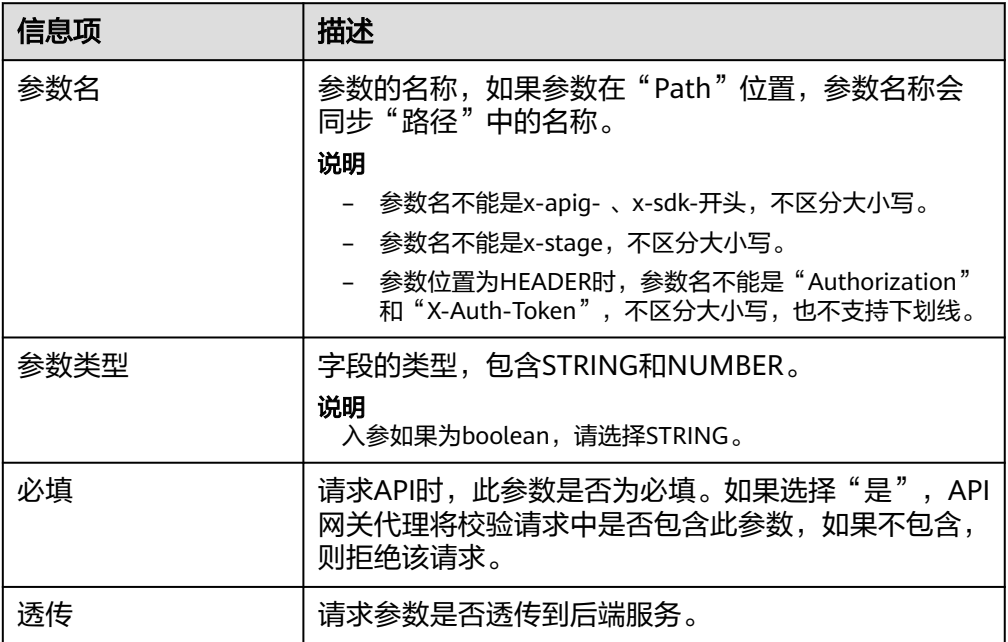

<span id="page-24-0"></span>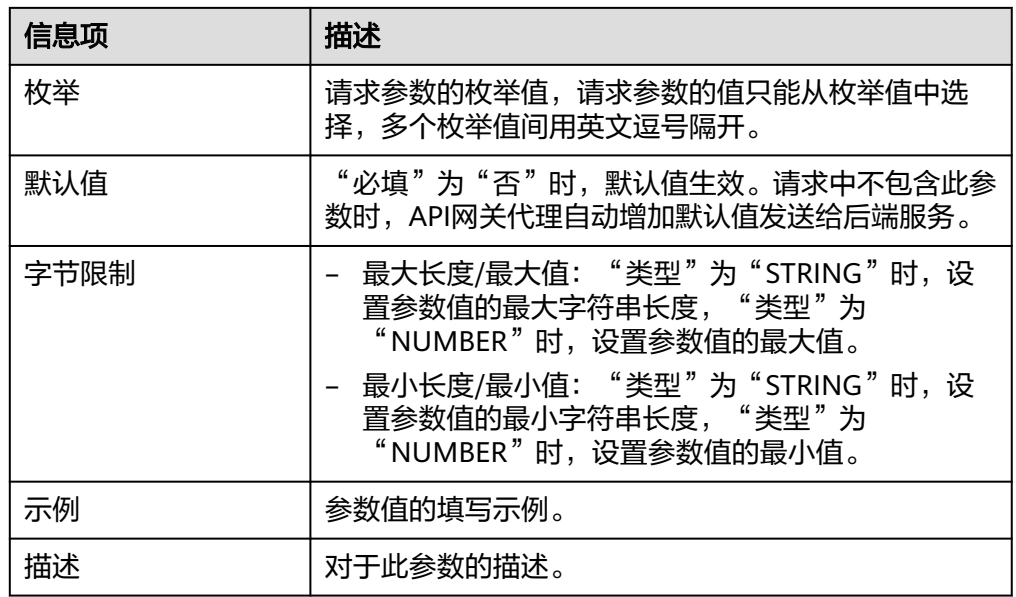

步骤5 单击"下一步",进入后端配置。

#### **----**结束

#### 后端配置

支持定义多个策略后端,即满足一定条件后转发给指定的API后端服务,用以满足不同 的调用场景。例如为了区分普通调用与特殊调用,可以定义一个"策略后端",通过 调用方的源IP地址,为特殊调用方分配专用的后端服务。

除了定义一个默认的API后端服务,一个API共可以定义5个策略后端。

步骤**1** 定义默认后端。

添加策略后端前必须定义一个默认后端,当不满足任何一个策略后端的API请求,都将 转发到默认的API后端。

在"后端配置"页面,选择API后端服务类型。

后端服务类型分HTTP&HTTPS和Mock两种,具体参数描述见表**5-10**和表**[5-11](#page-26-0)**。

说明

在后端服务还不具备的场景下,可以使用Mock模式,将预期结果固定返回给API调用方,方便调 用方进行调试验证。

#### 表 **5-10** HTTP&HTTPS 类型定义后端服务

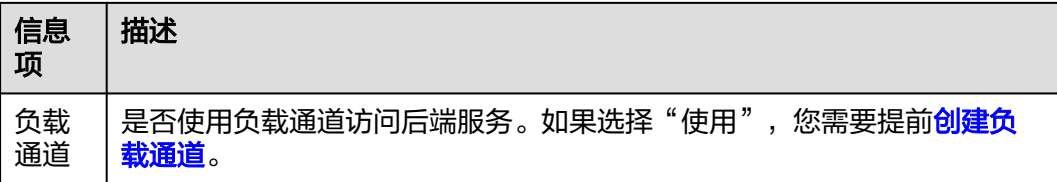

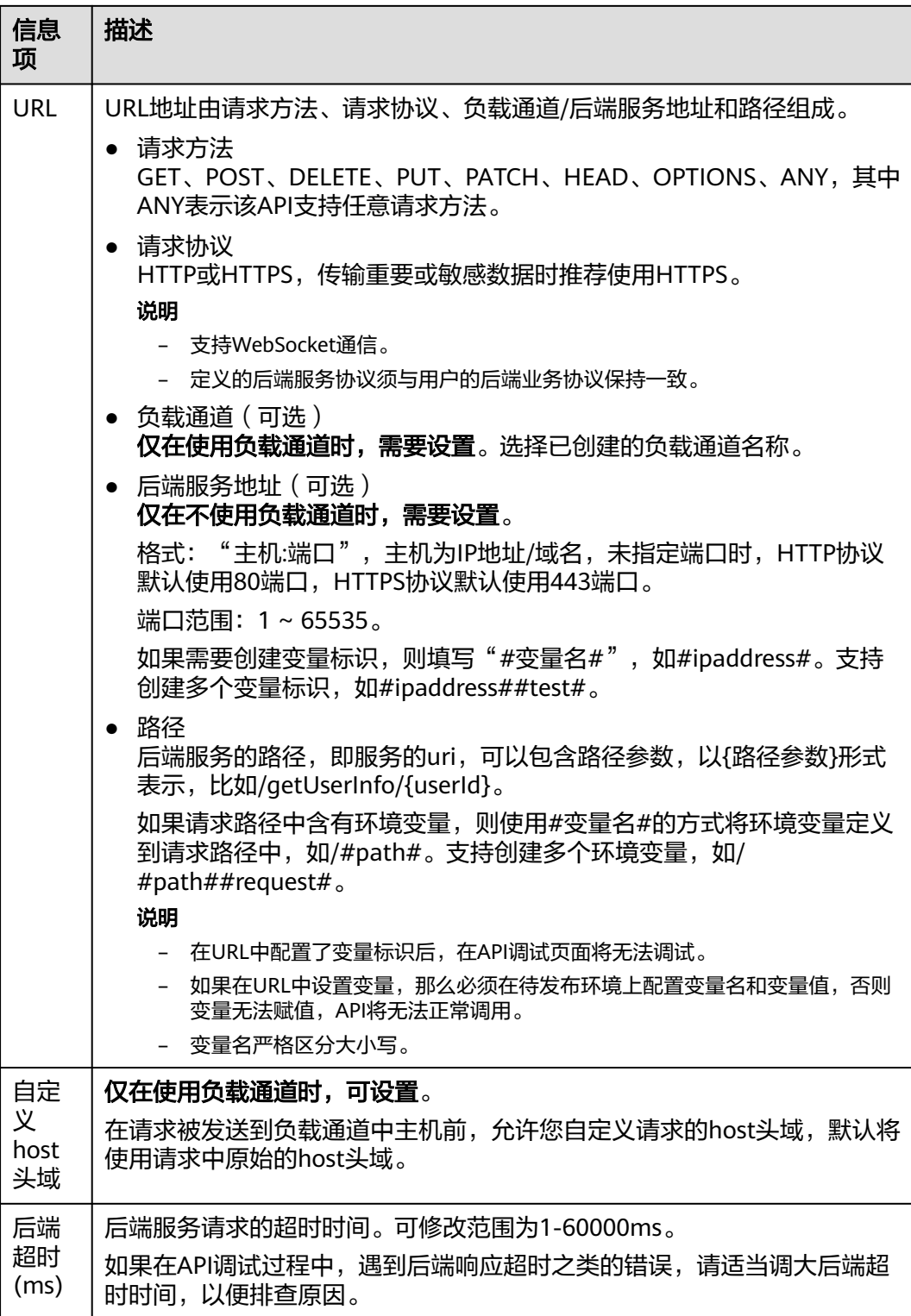

<span id="page-26-0"></span>

| 信息<br>项  | 描述                                                    |
|----------|-------------------------------------------------------|
| 重试<br>次数 | API网关代理调用后端服务失败后的重试次数。                                |
|          | ● 值为-1时,表示不开启重试功能,但除POST和PATCH外的其他请求类型<br>会默认重试1次。    |
|          | 值为0-10时,表示开启重试功能,并根据设置的值执行重试。                         |
|          | 说明<br>如果"使用负载通道"设置为"使用"时,重试次数应小于负载通道中已启用的后端<br>服务器个数。 |

表 **5-11** Mock 类型定义后端服务

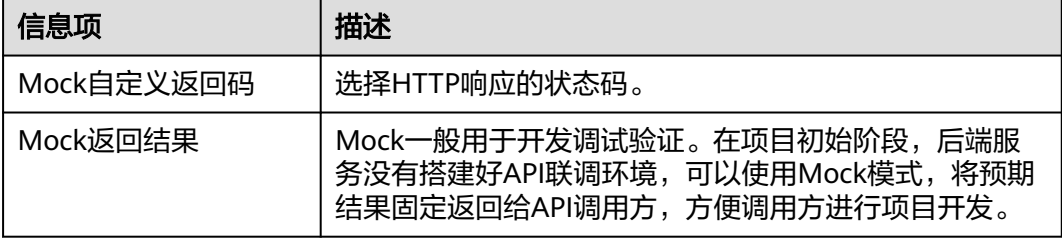

- 步骤**2** (可选)配置默认后端的后端服务参数,将调用API时传入的请求参数映射到后端服务 请求的对应位置。如果表**3** [请求参数中](#page-23-0)未定义请求参数,可直接跳过此步骤。
	- 1. 在"后端服务参数"下,可通过以下任意一种方法添加后端服务参数。
		- 单击"导入入参定义",把所有已定义的API请求参数添加到后端服务参数。
		- 单击"添加后端参数映射", 按需逐个添加后端服务参数。
	- 2. 根据后端服务实际的参数名称和参数位置修改映射关系,如<mark>图5-2</mark>所示。

#### 图 **5-2** 配置后端服务参数

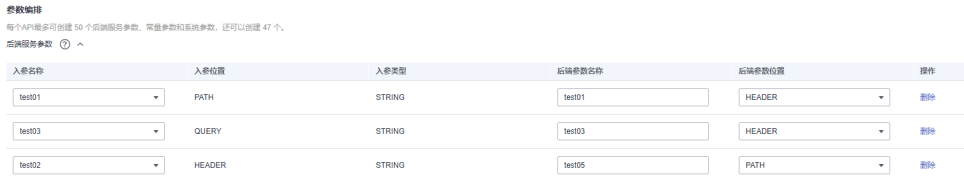

- a. 后端参数在"PATH"位置, 那么参数名称需要和"路径"中的名称相同。
- b. 调用API的请求参数名称、位置可以与后端参数名称、位置不同。

#### 说明

- 参数名不能是x-apig- 、x-sdk-开头,不区分大小写。
- 参数名不能是x-stage,不区分大小写。
- 参数位置为HEADER时,参数名不区分大小写,也不支持下划线开头。
- c. 如上图,test01和test03在调用API时分别配置于PATH和QUERY位置,后端 服务通过映射,将在HEADER位置接收test01和test03的值。test02在调用API

时配置于HEADER位置,后端服务通过映射,将在PATH位置以参数名test05 来接收test02的值。

假设test01为aaa, test02为bbb, test03为ccc。

API调用请求:

curl -ik -H 'test02:bbb' -X GET https://example.com/v1.0/aaa?test03=ccc

后端服务请求:

curl -ik -H 'test01:aaa' -H 'test03:ccc' -X GET https://example.com/v1.0/bbb

步骤**3** (可选)配置默认后端的常量参数。如果后端服务需要接收固定的常量信息,可以通 过设置常量参数来实现。API网关代理向后端服务发送请求时,将常量参数添加到请求 的指定位置,然后将请求发送给后端服务。

在"常量参数"下,单击"添加常量参数",添加后端服务请求的常量参数。

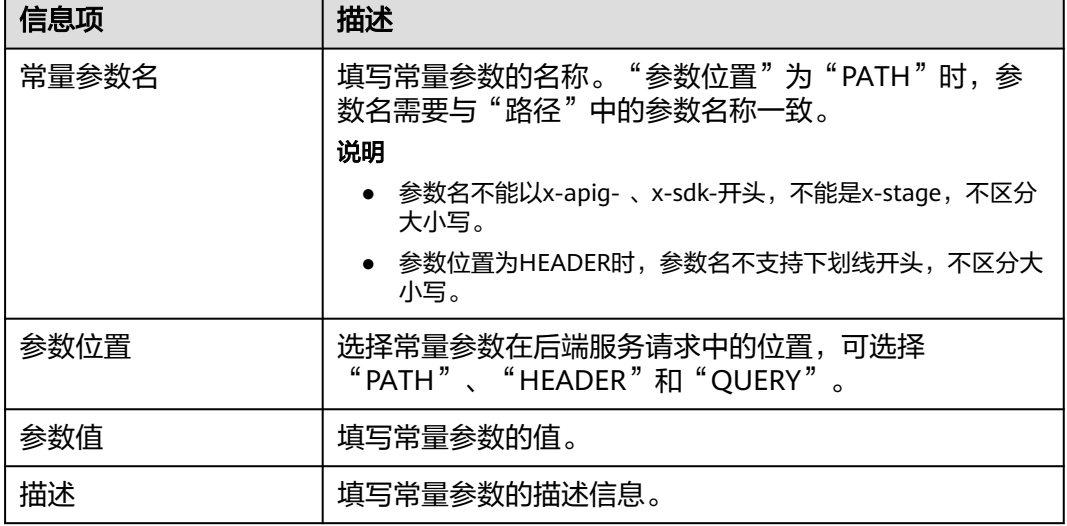

表 **5-12** 常量参数配置

说明

- API网关代理将包含常量参数的请求发送给后端服务前,会对特殊参数值进行百分号编码, 请确保后端服务支持百分号编码。例如,参数值[api],在百分号编码后变为%5Bapi%5D。
- 对于PATH位置的参数值,API网关代理会对如下字符进行百分号编码: ASCII码为0到31的字 符、?、>、<、/、%、#、"、[、\、]、^、`、{、|、}、空白符、ASCII码为127到255的字 符。
- 对于QUERY位置的参数值,API网关代理会对如下字符进行百分号编码:ASCII码为0到31的 字符、>、=、<、+、&、%、#、"、[、\、]、^、`、{、|、}、空白符、ASCII码为127到255 的字符。
- 步骤**4** (可选)配置默认后端的系统参数。如果后端服务需要接收系统运行时产生的参数信 息,如网关内置参数,可以通过设置系统参数来实现。API网关代理向后端服务发送请 求时,将系统参数添加到请求的指定位置,然后将请求发送给后端服务。
	- 1. 在"系统参数"下,单击"添加系统参数",添加后端服务请求的系统参数。

#### 表 **5-13** 系统参数配置

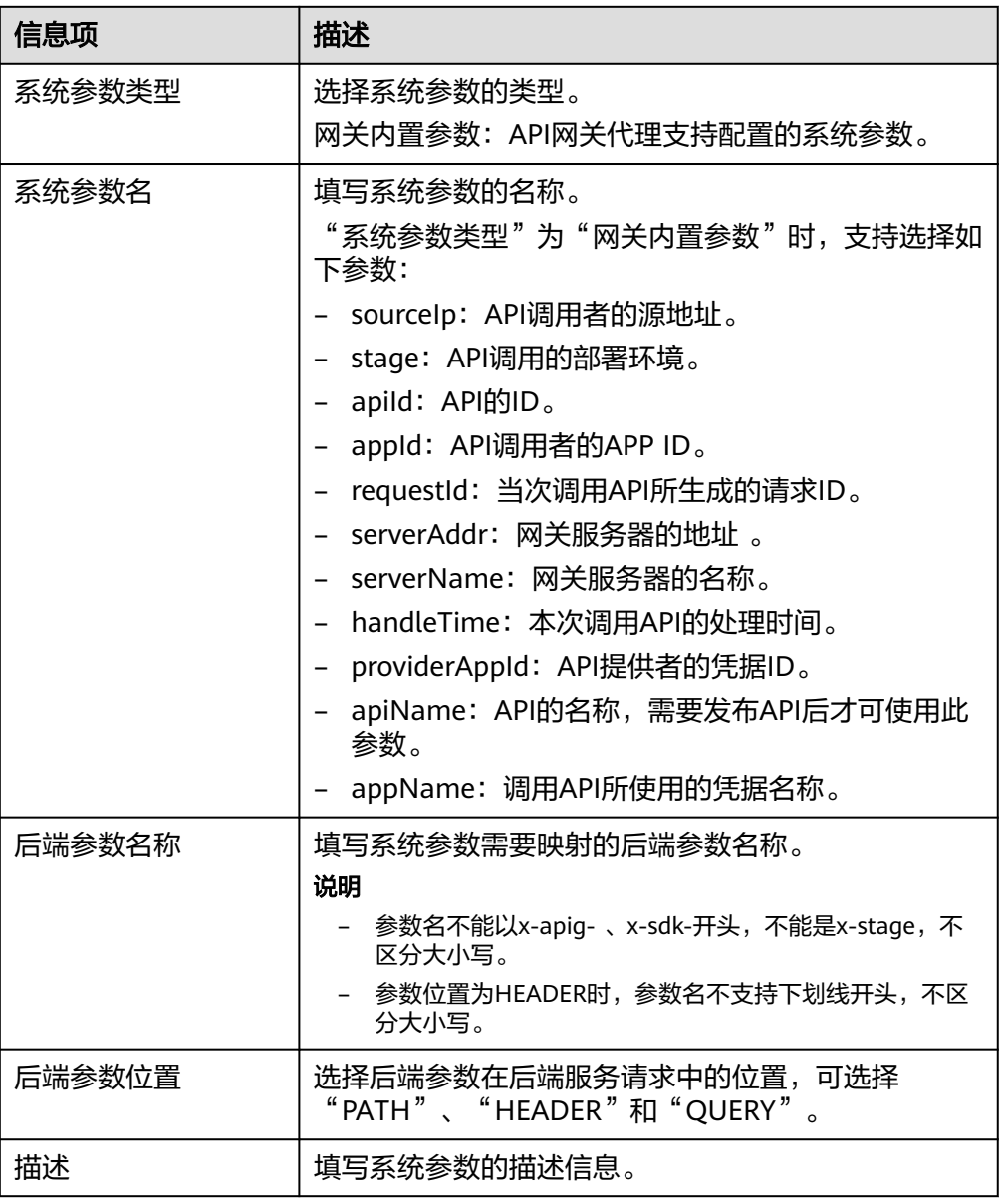

步骤**5** (可选)添加策略后端。

添加多个后端策略后,通过不同的策略条件,请求被转发到不同的后端服务中。

- 1. 单击<sup>⊕</sup> 添加策略后端。
- 2. 后端策略增加的参数,具体如表**5-14**所示,其他参数说明参考表**[5-10](#page-24-0)**和表**[5-11](#page-26-0)**。

#### 表 **5-14** 后端策略参数

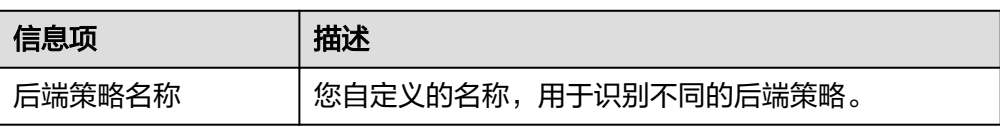

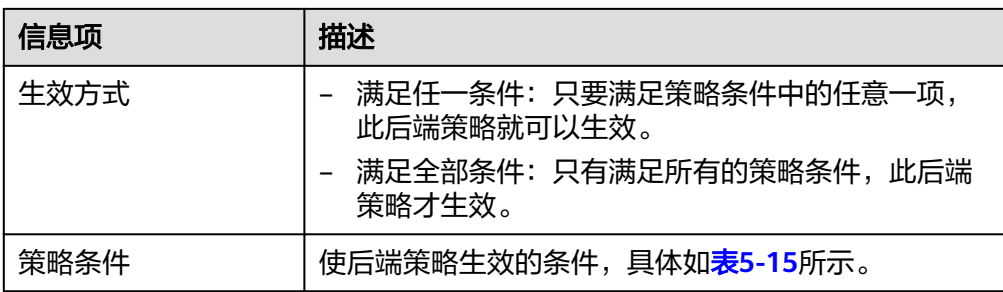

# 表 **5-15** 策略条件

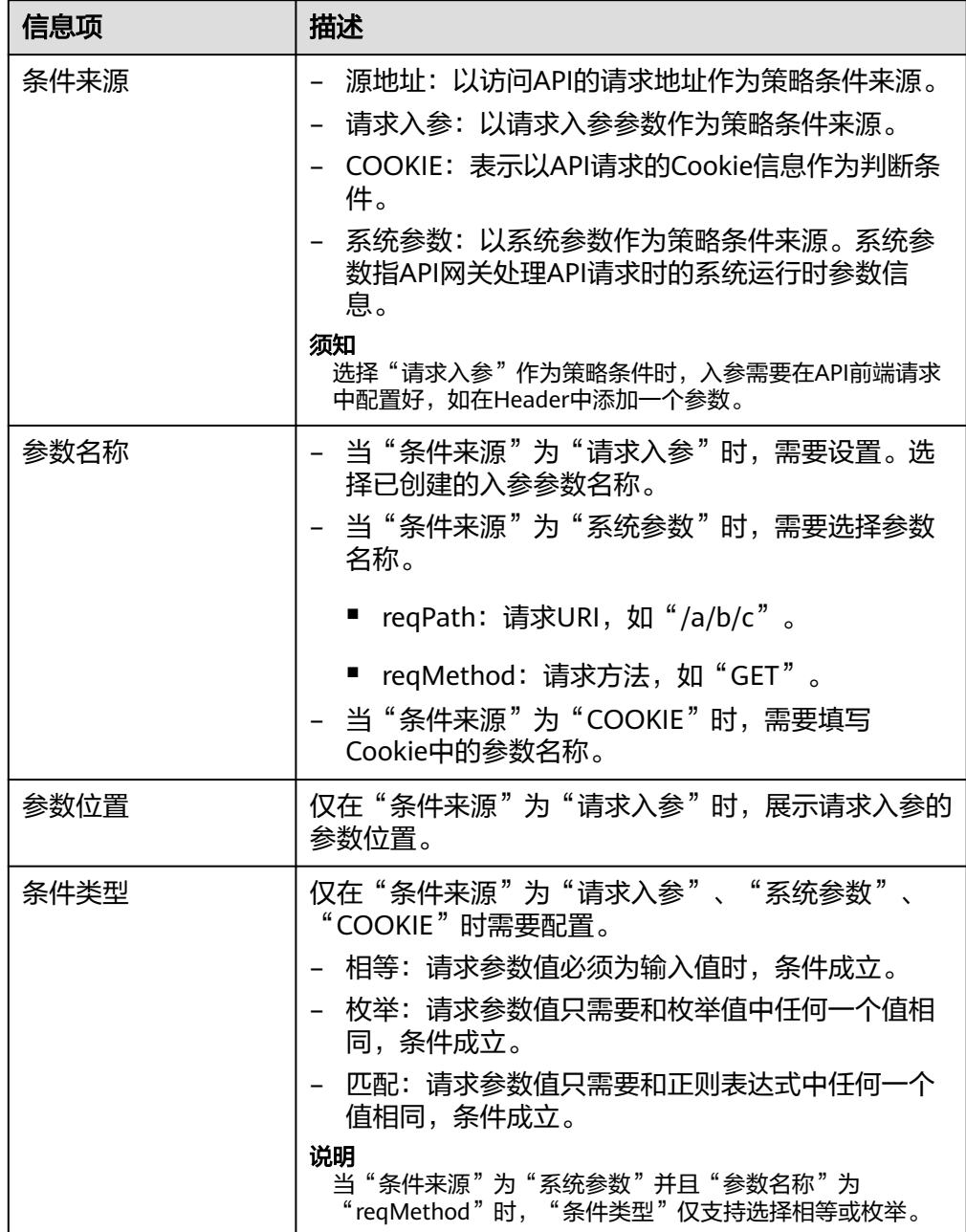

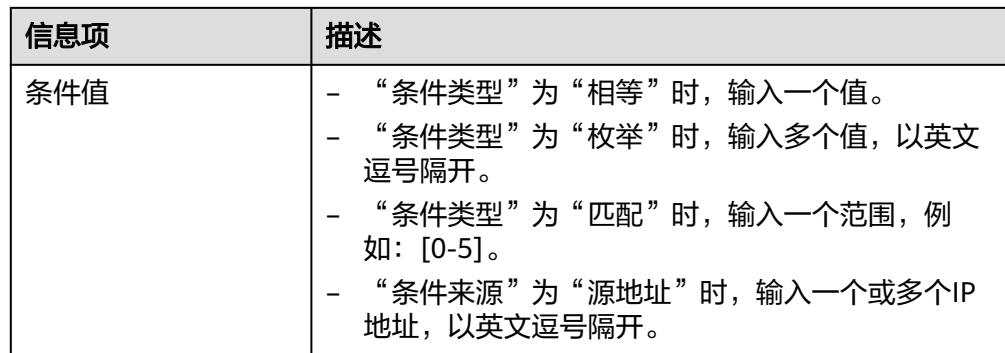

步骤**6** 定义返回结果。

在"返回结果基础定义"区域,填写返回信息。

#### 表 **5-16** 定义返回结果

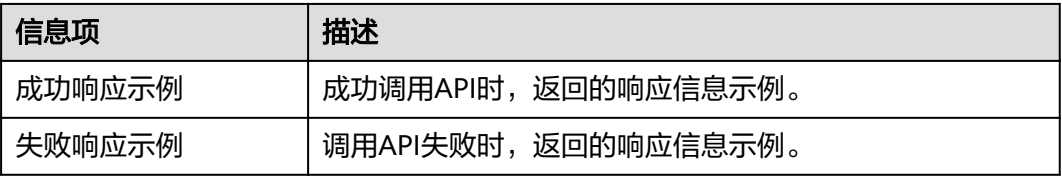

步骤7 单击"完成",进入"API运行"页面,可查看API详情。

#### **----**结束

## 后续操作

创建完API后,您还可以执行如表**5-17**的操作。

#### 表 **5-17** 后续操作

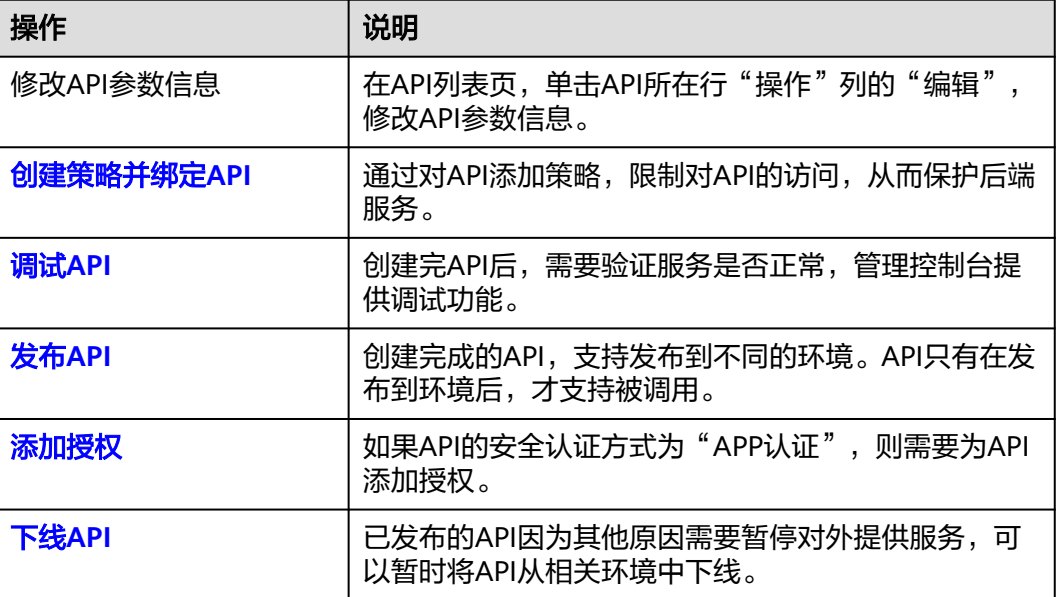

<span id="page-31-0"></span>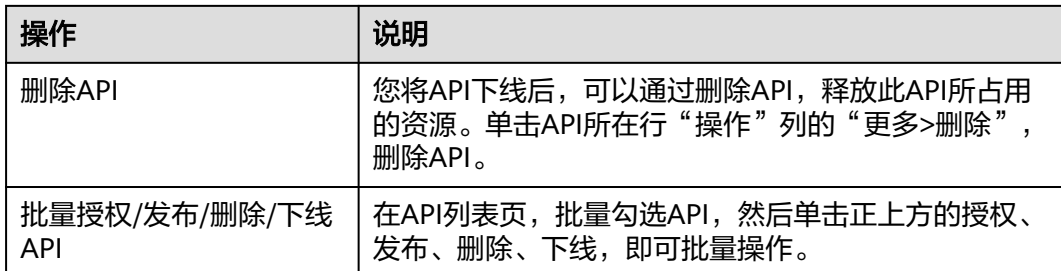

# **5.3.2** 导入 **API**

API网关代理支持导入Swagger 2.0定义的API到已有的API分组或新的API分组。 Swagger是基于OpenAPI规范构建的开源工具,可以帮助您设计、构建、记录以及使 用Rest API。

导入API支持单个API导入和批量API导入,主要取决于Swagger文件中包含的API数 量。

# 前提条件

已获取待导入API的Swagger文件。

# 操作步骤

- 步骤**1** 进入**API**[中心服务页面。](https://console.huaweicloud.com/apihub/?region=cn-north-4#/console)
- 步骤**2** 在左侧导航栏选择"API网关代理 > API列表"。
- 步骤**3** 单击页面右上角的"导入API",具体操作请参考导入**[Swagger](#page-15-0)**文件。

#### **----**结束

# 后续操作

将导入成功的API<mark>[发布到环境](#page-32-0)</mark>中,以便API调用者调用。

# **5.3.3** 导出 **API**

导出JSON或YAML格式的API。API网关代理支持单个API导出和批量API导出。

# 操作步骤

- 步骤**1** 进入**API**[中心服务页面。](https://console.huaweicloud.com/apihub/?region=cn-north-4#/console)
- 步骤**2** 在左侧导航栏选择"API网关代理 > API列表"。
- 步骤**3** 单击页面右上角的"导出API",设置导出参数。

#### <span id="page-32-0"></span>表 **5-18** 导出 API

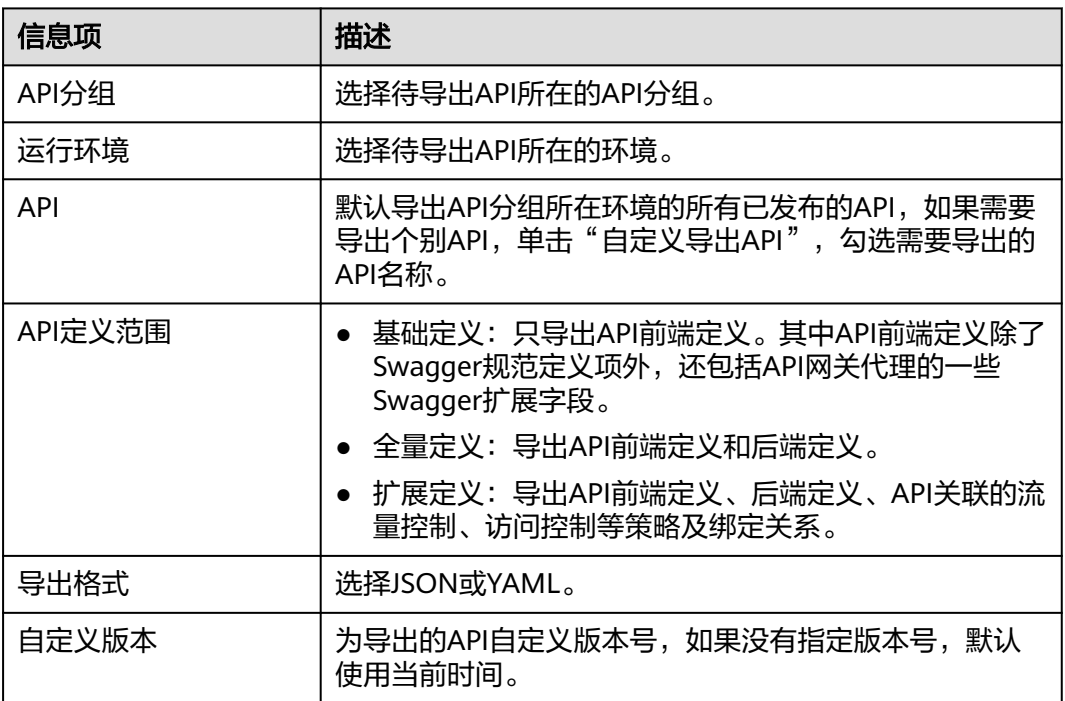

步骤**4** 单击"导出",右侧显示导出结果,并自动下载文件。

#### **----**结束

# **5.3.4** 发布 **API**

创建完成的API,支持发布到不同的环境。API只有在发布到环境后,才支持被调用。 API网关代理支持查看API发布历史(如版本、发布说明、发布时间和发布环境),并 支持回滚到不同的API历史版本。

#### 说明

- 已发布的API,在修改信息后,需要重新发布才能将修改后的信息同步到环境中。
- 同一个API在每个环境中最多记录10条最新的发布历史。

#### 前提条件

已创建环境。

#### 发布 **API**

- 步骤**1** 进入**API**[中心服务页面。](https://console.huaweicloud.com/apihub/?region=cn-north-4#/console)
- 步骤**2** 在左侧导航栏选择"API网关代理 > API列表"。
- 步骤**3** 在待发布的API所在行,单击"操作"列的"发布"。

#### 说明

批量发布API: 在API列表页, 批量勾选API, 单击正上方的"发布"。最多同时批量发布1000个 API。

<span id="page-33-0"></span>步骤**4** 选择API需要发布到的环境,并填写发布说明。

说明

- 如果API在选择的环境中已发布,再次发布即为覆盖该环境的API。
- 如果在选择环境时,没有自己需要的环境,单击"创建环境"链接,创建一个自己需要的环 境。

步骤**5** 单击"确定",完成API发布。

#### 说明

已发布的API因为其他原因需要暂停对外提供服务,可以暂时将API从相关环境中下线。该操作将 导致此API在指定的环境无法被访问,请确保已经告知使用此API的用户后,选择待下线的API, 单击"下线"即可。

#### **----**结束

### 查看发布历史

- 步骤**1** 进入**API**[中心服务页面。](https://console.huaweicloud.com/apihub/?region=cn-north-4#/console)
- 步骤**2** 在左侧导航栏选择"API网关代理 > API列表"。
- 步骤**3** 单击待查看发布历史的API名称,进入"API运行"页面。
- 步骤**4** 单击"更多 > 发布历史"。
- 步骤**5** 在版本所在行,单击"查看版本",弹出此版本详细信息对话框。
- **步骤6** 如果想要设置之前版本为当前版本,则在版本所在行,单击"切换至此版本",弹出 "切换至此版本"对话框。
- 步骤7 单击"确定",完成版本的切换。此时版本号旁边括号里显示"当前版本",说明设 置成功。API调用者调用此API时,API参数以"当前版本"设置的参数值为准。

#### **----**结束

### 查看已发布 **API** 被调用情况

如果您想要查看已发布的API被调用的情况,如API被请求调用的次数,调用失败的次 数等,可以参考**API**[数据分析](#page-57-0)章节指导操作。

# **5.3.5** 授权 **API**

API在创建后,通过指定授权给某些凭据,让指定凭据能够调用API。

#### 须知

- 仅在API安全认证方式为"APP认证"时,才支持授权给凭据。
- 单个凭据最多同时授权1000个API。
- 也可以参[考绑定](#page-50-0)**API**,将API授权给凭据,与本章所描述方法并无差别。

#### <span id="page-34-0"></span>前提条件

- API已发布。
- 已创建环境。
- [已创建凭据](#page-49-0)。

#### 操作步骤

- 步骤**1** 进入**API**[中心服务页面。](https://console.huaweicloud.com/apihub/?region=cn-north-4#/console)
- 步骤**2** 在左侧导航栏选择"API网关代理 > API列表"。
- 步骤**3** 在API所在行,单击"操作"列的"更多 > 授权"。
- 步骤**4** 单击"添加授权"。
- 步骤**5** 选择API授权环境,查询并勾选凭据后,单击"确定"。在"授权历史"弹窗中展示已 授权的凭据。

如果已授权的凭据需要解除授权,在"授权历史"弹窗中,选择需解除授权的凭据, 单击"操作"列"解除授权"。

**----**结束

# **5.3.6** 调试 **API**

API创建后需要验证服务是否正常,管理控制台提供调试功能,您可以添加HTTP头部 参数与body体参数,调试API接口。

说明

- 后端路径中含有环境变量的API,不支持调试。
- 如果API已绑定流控策略,在调试API时,流控策略无效。

## 前提条件

已搭建完成后端服务。

### 操作步骤

- 步骤**1** 进入**API**[中心服务页面。](https://console.huaweicloud.com/apihub/?region=cn-north-4#/console)
- 步骤**2** 在左侧导航栏选择"API网关代理 > API列表"。
- 步骤**3** 单击待调试的API名称,进入"API运行"页面。
- 步骤**4** 单击"调试"。
- 步骤**5** 配置API请求参数后,单击"调试"。
- 步骤**6** 在页面下方返回结果回显区域打印API调用的Response信息。
	- 调用成功时, 返回HTTP状态码为"200"和Response信息。
	- 调试失败时,返回HTTP状态码为4xx或5xx,具体错误信息请参[见错误码。](#page-54-0)
- 步骤7 您可以通过调整请求参数与参数值,发送不同的请求,验证API服务。

**----**结束

# <span id="page-35-0"></span>后续操作

API调试成功后,您可以将API<mark>发布到环境</mark>,以便API调用者调用。或者出于API的安全 性考虑,为API[添加策略](#page-40-0)。

# **5.3.7** 下线 **API**

已发布的API因为其他原因需要暂停对外提供服务,可以暂时将API从相关环境中下 线。

#### 须知

该操作将导致此API在指定的环境无法被访问,请确保已经告知使用此API的用户。

#### 前提条件

- 已创建API分组和分组内的API。
- API已发布到该环境。

# 操作步骤

- 步骤**1** 进入**API**[中心服务页面。](https://console.huaweicloud.com/apihub/?region=cn-north-4#/console)
- 步骤**2** 在左侧导航栏选择"API网关代理 > API列表"。
- 步骤**3** 在待下线的API所在行,单击"更多>下线"。

说明

批量下线API: 在API列表页,批量勾选API,单击正上方的"下线"。最多同时批量下线1000个 API。

- 步骤**4** 选择API需要下线的环境。
- 步骤**5** 单击"确定",完成API下线。

**----**结束

#### 后续操作

您将API下线后,可以通过删除API,释放此API所占用的资源。

# **5.3.8** 开启跨域访问

## 什么是跨域访问

浏览器出于安全性考虑,会限制从页面脚本内发起的跨域访问(CORS)请求,此时页 面只能访问同源的资源。而CORS允许浏览器向跨域服务器发送XMLHttpRequest请 求,从而实现跨域访问。

#### <span id="page-36-0"></span>图 **5-3** 跨域访问

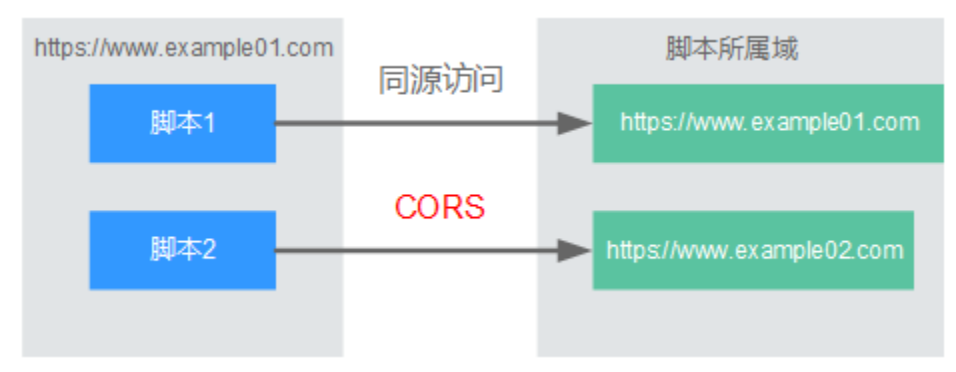

浏览器将CORS请求分为两类:

#### 简单请求

简单跨域请求的场景需要满足以下两个条件:

- a. 请求方法是HEAD, GET, 或者POST。
- b. HTTP的头信息不超出以下范围:
	- Accept
	- Accept-Language
	- Content-Language
	- Last-Event-ID
	- Content-Type: 取值范围: application/x-www-form-urlencoded、 multipart/form-data、text/plain

对于简单请求,浏览器自动在请求头信息之中,添加一个Origin字段,Origin字段 用于说明本次请求来自哪个源(协议+域名+端口)。服务器根据这个值,决定是 否同意这次请求。服务器响应消息中包含"Access-Control-Allow-Origin"时, 表示同意请求。

● 非简单请求

不满足简单请求两个条件的都为非简单请求。

对于非简单请求,在正式通信之前,浏览器会增加一次HTTP查询请求,称为预检 请求。浏览器询问服务器,当前页面所在的源是否在服务器的许可名单之中,以 及可以使用哪些HTTP请求方法和头信息字段。预检通过后,浏览器向服务器发送 简单请求。

# 开启跨域访问

API网关代理默认不开启跨域访问,如果您需要开启,请参考以下说明完成跨域配置。

#### 简单请求的跨域访问

如果是创建新的API, 在"安全配置"时, 打开"支持跨域 (CORS)"开关。详 细的使用指导,可参考[简单请求。](#page-38-0)

安全配置

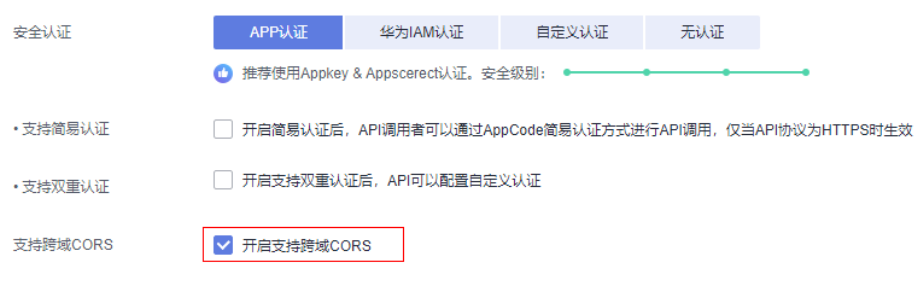

#### ● 非简单请求的跨域访问

## 须知

非简单请求的跨域访问需要在API的分组中创建一个"请求方法"为 "**OPTIONS**"的**API**,作为预检请求。

预检请求API的参数设置,请参考以下说明填写。详细的使用指导可参考[非简单请](#page-39-0) [求](#page-39-0)。

- a. 在"前端定义"中,参数填写说明如下:
	- 请求方法: 选择"OPTIONS"。
	- 请求协议: 选择与已开启CORS的API相同的请求协议。
	- 路径:填斜杠/。

### 图 **5-4** 预检请求-定义 API 请求。

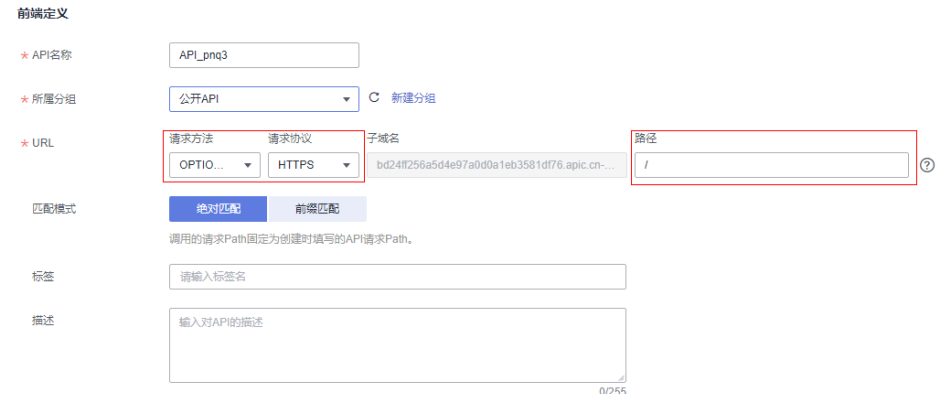

- b. 在"安全配置"中,安全认证选"无认证",勾选"开启支持跨域CORS"。
- c. 后端配置选择"Mock"。

图 **5-5** 预检请求-后端选 Mock

后端配置

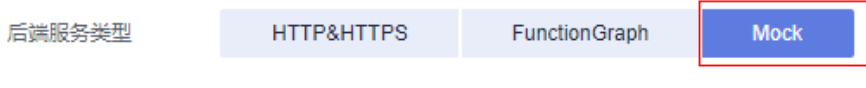

#### <span id="page-38-0"></span>简单请求

对于简单请求,您需要[开启简单跨域访问。](#page-36-0)

场景一:已开启CORS,且后端服务响应消息中未指定跨域请求头时,API网关代理接 受任意域的请求,并返回"Access-Control-Allow-Origin"跨域头,示例如下:

#### 浏览器发送一个带**Origin**字段的请求消息:

GET /simple HTTP/1.1 Host: www.test.com Origin: http://www.cors.com Content-Type: application/x-www-form-urlencoded; charset=utf-8 Accept: application/json Date: Tue, 15 Jan 2019 01:25:52 GMT

Origin:此字段必选,表示请求消息所属源,上例中请求来源于"http:// www.cors.com", API网关代理/后端服务根据这个值, 决定是否同意本次请求。

#### 后端服务返回响应消息:

HTTP/1.1 200 OK Date: Tue, 15 Jan 2019 01:25:52 GMT Content-Type: application/json Content-Length: 16 Server: api-gateway

{"status":"200"}

#### **API**网关代理响应消息:

HTTP/1.1 200 OK Date: Tue, 15 Jan 2019 01:25:52 GMT Content-Type: application/json Content-Length: 16 Server: api-gateway X-Request-Id: 454d689fa69847610b3ca486458fb08b Access-Control-Allow-Origin: \*

{"status":"200"}

Access-Control-Allow-Origin: 此字段必选, "\*"表示API网关接受任意域的请求。

**场景二:** 已开启CORS,且后端服务响应消息中指定跨域头时,后端服务响应的跨域头 将覆盖API网关代理增加的跨域头,示例如下:

#### 浏览器发送一个带**Origin**字段的请求消息:

GET /simple HTTP/1.1 Host: www.test.com Origin: http://www.cors.com Content-Type: application/x-www-form-urlencoded; charset=utf-8 Accept: application/json Date: Tue, 15 Jan 2019 01:25:52 GMT

Origin:此字段必选,表示请求消息所属源,上例中请求来源于"http:// www.cors.com", API网关代理/后端服务根据这个值, 决定是否同意本次请求。

#### 后端服务返回响应消息:

HTTP/1.1 200 OK Date: Tue, 15 Jan 2019 01:25:52 GMT Content-Type: application/json Content-Length: 16 Server: api-gateway Access-Control-Allow-Origin: http://www.cors.com

{"status":"200"}

<span id="page-39-0"></span>Access-Control-Allow-Origin: 表示后端服务接受"http://www.cors.com"的请求。

#### **API**网关响应消息:

HTTP/1.1 200 OK Date: Tue, 15 Jan 2019 01:25:52 GMT Content-Type: application/json Content-Length: 16 Server: api-gateway X-Request-Id: 454d689fa69847610b3ca486458fb08b Access-Control-Allow-Origin: http://www.cors.com

{"status":"200"}

后端服务响应消息中的跨域头覆盖API网关代理响应消息中的跨域头。

#### 非简单请求

对于非简单请求,您需要<mark>开启跨域访问</mark>,并且创建一个"请求方法"为"OPTIONS" 的API。

#### 说明

跨域共享资源策略不需要创建一个"请求方法"为"OPTIONS"的API。

"请求方法"为"OPTIONS"的API和普通API的区别如下:

- 所属分组: 选择已开启CORS的API所在的分组。
- 安全认证: 可选择"无认证"。无论选择哪种认证方式, API网关代理都按照无认 证处理。
- 请求协议:选择与已开启CORS的API相同的请求协议。
- 路径:填斜杠/即可,也可选择与已开启CORS的API相同或者匹配的请求Path。
- 请求方法:选择"OPTIONS"。
- 支持跨域CORS:选择开启CORS。

假设后端服务类型为Mock,示例如下:

### 浏览器发送"请求方法"为"**OPTIONS**"的**API**请求:

OPTIONS /HTTP/1.1 User-Agent: curl/7.29.0 Host: localhost Accept: \*/\* Origin: http://www.cors.com Access-Control-Request-Method: PUT Access-Control-Request-Headers: X-Sdk-Date

- Origin:此字段必选,表示请求消息所属源。
- Access-Control-Request-Method: 此字段必选, 表示请求会使用哪些HTTP请求 方法。
- Access-Control-Request-Headers:此字段可选,表示请求会额外发送的头信息 字段。

#### 后端服务返回消息:无。

#### **API**网关代理返回消息:

HTTP/1.1 200 OK Date: Tue, 15 Jan 2019 02:38:48 GMT Content-Type: application/json

<span id="page-40-0"></span>Content-Length: 1036 Server: api-gateway X-Request-Id: c9b8926888c356d6a9581c5c10bb4d11 Access-Control-Allow-Origin: \* Access-Control-Allow-Headers: X-Stage,X-Sdk-Date,X-Sdk-Nonce,X-Proxy-Signed-Headers,X-Sdk-Content-Sha256,X-Forwarded-For,Authorization,Content-Type,Accept,Accept-Ranges,Cache-Control,Range Access-Control-Expose-Headers: X-Request-Id,X-Apig-Latency,X-Apig-Upstream-Latency,X-Apig-RateLimit-Api,X-Apig-RateLimit-User,X-Apig-RateLimit-App,X-Apig-RateLimit-Ip,X-Apig-RateLimit-Api-Allenv Access-Control-Allow-Methods: GET,POST,PUT,DELETE,HEAD,OPTIONS,PATCH Access-Control-Max-Age: 172800

- Access-Control-Allow-Origin: 此字段必选, "\*"表示API网关代理接受任意域的 请求。
- Access-Control-Allow-Headers: 当请求消息中包含此字段时, 此字段必选。表示 允许跨域的所有请求头信息字段。
- Access-Control-Expose-Headers: 表示跨域访问允许查看的返回头信息字段。
- Access-Control-Allow-Methods: 此字段必选,表示API网关代理支持的所有 HTTP请求方法。
- Access-Control-Max-Age: 此字段可选,表示本次预检的有效期,单位: 秒。在 有效期内,无需再次发出预检请求。

#### 浏览器发送一个带**Origin**字段的请求头:

PUT /simple HTTP/1.1 Host: www.test.com Origin: http://www.cors.com Content-Type: application/x-www-form-urlencoded; charset=utf-8 Accept: application/json Date: Tue, 15 Jan 2019 01:25:52 GMT

#### 后端服务返回消息:

HTTP/1.1 200 OK Date: Tue, 15 Jan 2019 01:25:52 GMT Content-Type: application/json Content-Length: 16 Server: api-gateway

{"status":"200"}

#### **API**网关代理返回消息:

HTTP/1.1 200 OK Date: Tue, 15 Jan 2019 01:25:52 GMT Content-Type: application/json Content-Length: 16 Server: api-gateway X-Request-Id: 454d689fa69847610b3ca486458fb08b Access-Control-Allow-Origin: \*

{"status":"200"}

# **5.4 API** 策略

# **5.4.1** 创建策略

通过策略的方式,为API提供灵活的控制策略和扩展能力。

#### <span id="page-41-0"></span>前提条件

- 一个API只能绑定一个相同类型的策略。
- 策略和API本身相互独立,只有为API绑定策略后,策略才对API生效。为API绑定 策略时需指定发布环境,策略只对指定环境上的API生效。
- 策略的绑定、解绑、更新会实时生效,不需要重新发布API。
- API的下线操作不影响策略的绑定关系,再次发布后仍然会带有下线前绑定的策 略。
- 如果策略与API有绑定关系,则策略无法执行删除操作。

#### 创建策略

- 步骤**1** 进入**API**[中心服务页面。](https://console.huaweicloud.com/apihub/?region=cn-north-4#/console)
- 步骤**2** 在左侧导航栏选择"API网关代理 > API策略"。
- **步骤3** 在"策略管理"页面,单击"创建策略"。
- 步骤**4** 单击需要创建的策略类型。

#### 传统策略

不同的策略类型,策略内容的配置不同:

- 流量控制策略说明
- [访问控制策略说明](#page-44-0)
- [签名密钥策略说明](#page-45-0)
- 步骤**5** 单击"确定"。

策略创建后,您还需要为**API**绑定策略,才能使策略对API生效。

**----**结束

#### 为 **API** 绑定策略

- 步骤**1** 单击策略名称,进入策略详情。
- 步骤**2** 在"关联API"区域选择环境后,单击"绑定API"。
- 步骤**3** 勾选所需的API。
- 步骤**4** 单击"确定",绑定完成。
	- 如果单个API不需要绑定此策略,单击API所在行的"解绑"。
	- 如果批量API不需要绑定此策略,则勾选待解绑的API,单击列表上方"解绑"。

#### **----**结束

# **5.4.2** 流量控制策略说明

流量控制支持从用户、凭据和时间段等不同的维度限制对API的调用次数,保护后端服 务。为了提供持续稳定的服务,您可以通过创建流控策略,针对部分API进行流量控 制。

# 使用限制

同一个环境中,一个API只能被一个流控策略绑定,但一个流控策略可以绑定多个 API。

# 配置参数说明

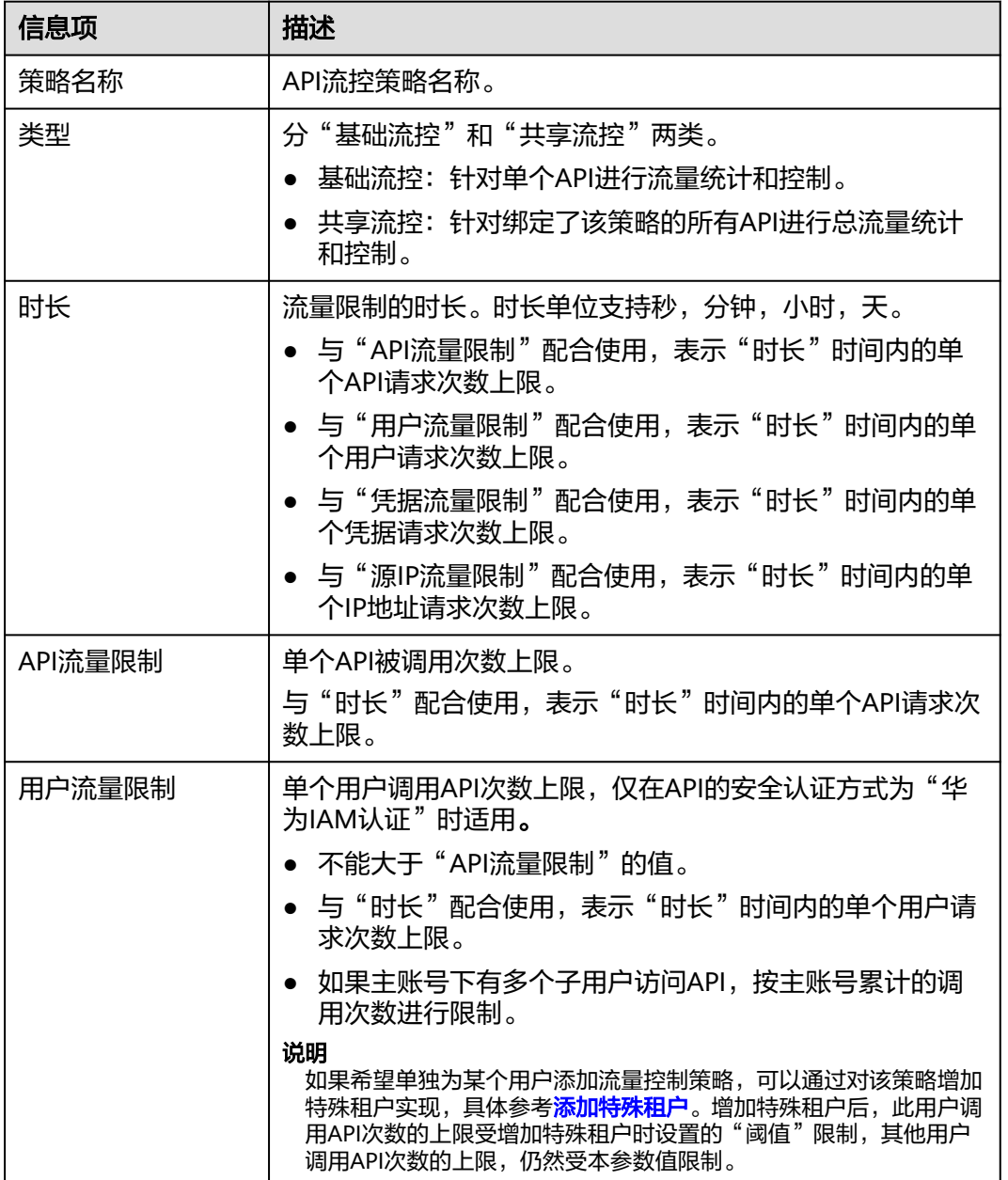

表 **5-19** 配置参数说明

<span id="page-43-0"></span>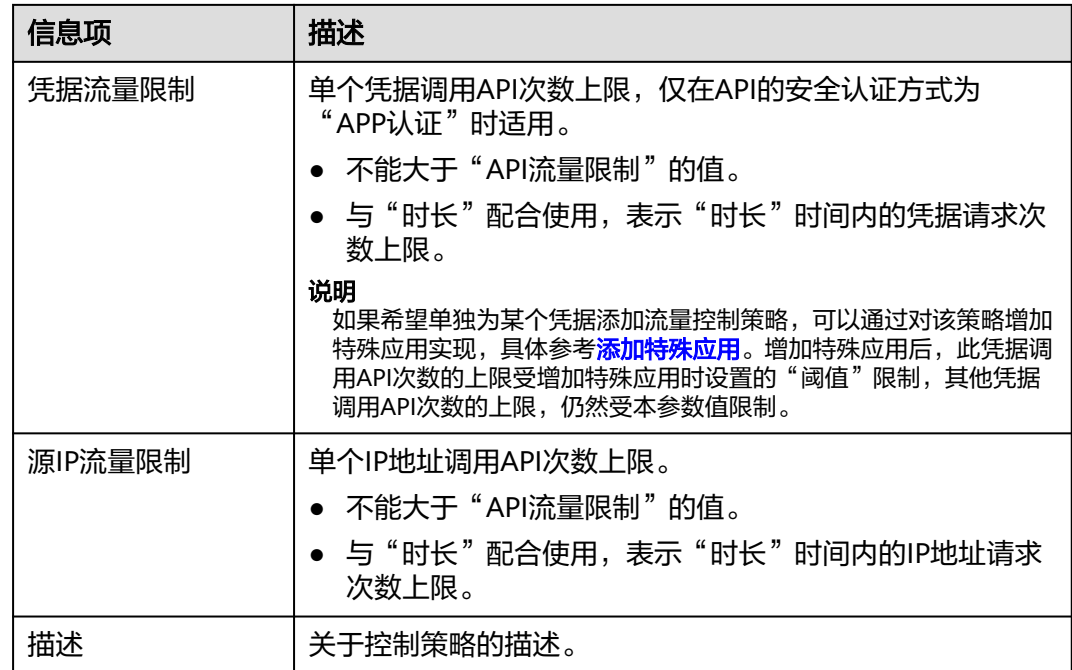

# 添加特殊应用

已创建凭据,或已获取其他用户的凭据ID。

- 步骤**1** 在流控策略详情页面,单击"特殊应用"页签,进入特殊应用页面。
- 步骤2 单击"添加特殊应用",弹出"添加特殊应用"对话框。
- 步骤**3** 通过以下两种方式,添加特殊应用。
	- 添加已有应用:单击"已有应用",选择已有凭据名称,输入阈值。
	- 添加其他应用:单击"其他",输入其他用户的凭据ID和阈值。

#### 说明

阈值不能大于"API流量限制"值,且必须为正整数。

#### **----**结束

## 添加特殊租户

- 步骤**1** 在流控策略详情页面,单击"特殊租户",进入特殊租户页面。
- 步骤2 单击"添加特殊租户",弹出"添加特殊租户"对话框。
- 步骤**3** 输入租户信息。

#### 图 **5-6** 添加特殊租户

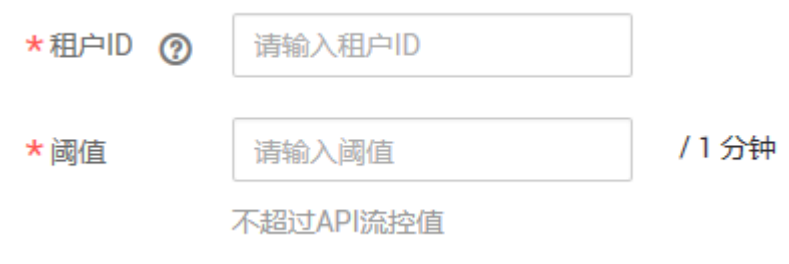

#### <span id="page-44-0"></span>表 **5-20** 特殊租户信息

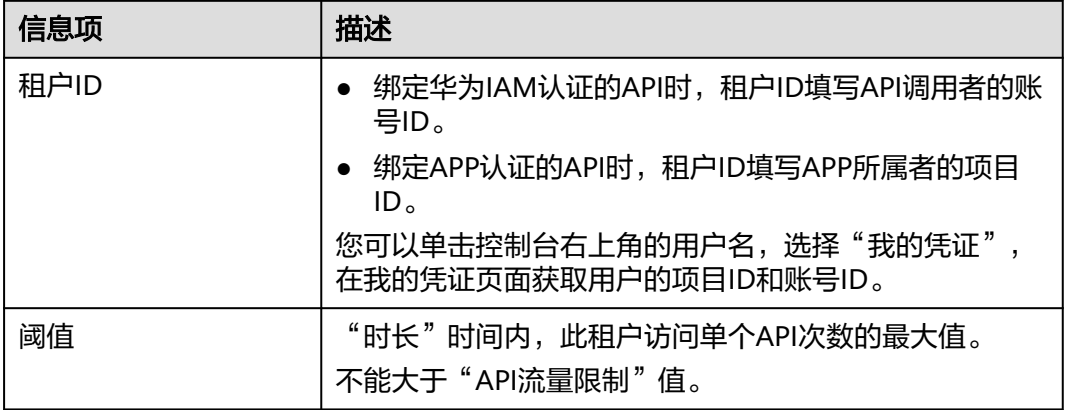

#### 步骤**4** 单击"确定",完成特殊租户的添加。

**----**结束

# **5.4.3** 访问控制策略说明

访问控制策略是API网关代理提供的API安全防护组件之一,主要用来控制访问API的IP 地址和账户,您可以通过设置IP地址或账户的黑白名单来禁止/允许某个IP地址或账户 访问API。

访问控制策略和API本身是相互独立的,只有将访问控制策略绑定API后,访问控制策 略才对绑定的API生效。

# 使用限制

- 同一个环境中,一个API只能被一个限制IP地址的访问控制策略绑定。
- 同一个环境中,一个API只能被一个限制账号名的访问控制策略绑定。
- 一个访问控制策略可以绑定多个API。

# 配置参数说明

#### 表 **5-21** 配置参数说明

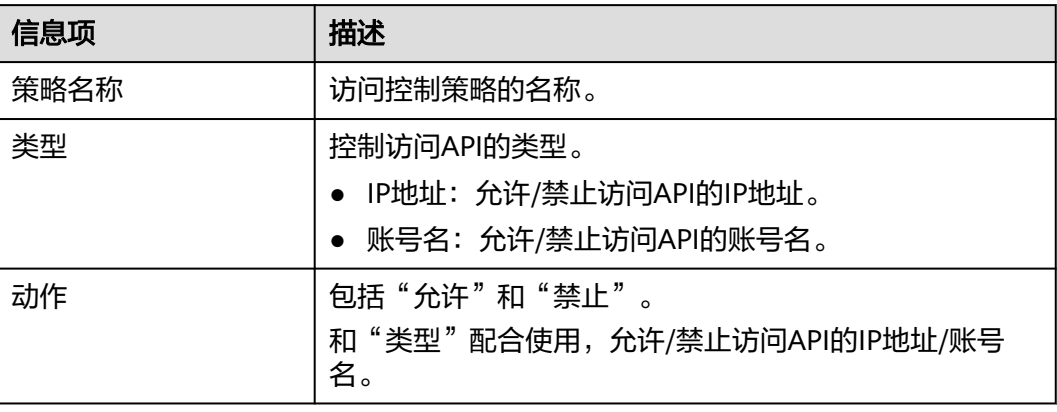

<span id="page-45-0"></span>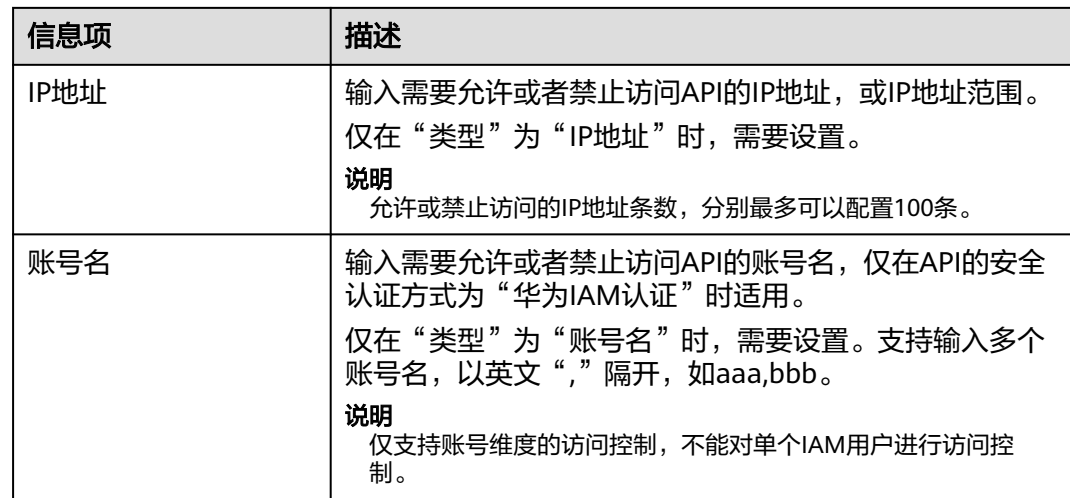

# **5.4.4** 签名密钥策略说明

签名密钥用于后端服务验证API网关代理的身份,在API网关代理请求后端服务时,保 障后端服务的安全。

签名密钥由一对Key和Secret组成,签名密钥需要绑定到API才能生效。当签名密钥绑 定API后,API网关代理向后端服务发送此API的请求时,会增加相应的签名信息,此时 需要后端服务依照同样方式进行签名,通过比对签名结果和API网关代理传过来的 Authorization头中签名是否一致,来校验API网关代理的合法性。

# 使用限制

同一个环境中,一个API只能被一个签名密钥绑定,一个签名密钥可以绑定多个API。

# 使用流程

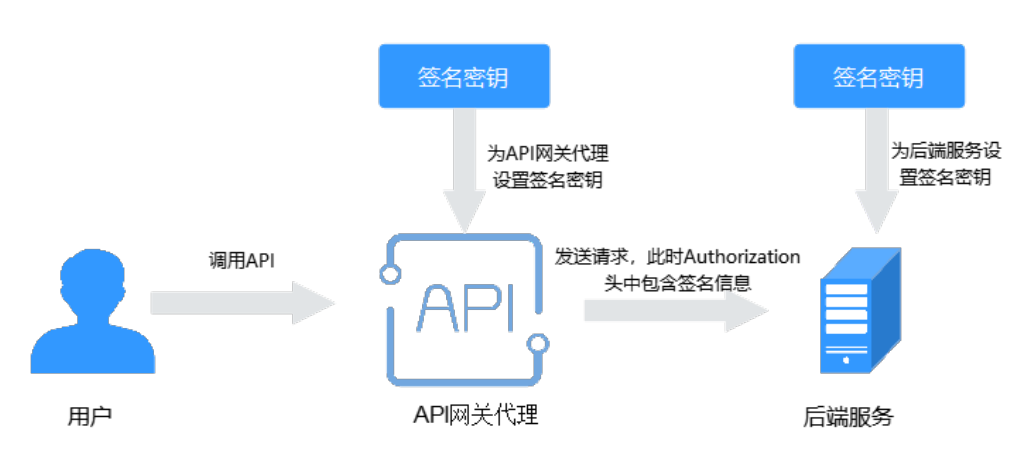

图 **5-7** 签名密钥流程图

- 1. 在API中心管理控制台创建签名密钥。
- 2. 将新创建的签名密钥绑定API。

3. API网关代理将签名后的请求发送到后端服务,此时Authorization头中包含签名信 息。后端服务通过不同的开发语言(例如Java、Go、Python、JavaScript、C#、 PHP、C++、C等)进行签名,通过比对签名结果和API网关代理传过来的 Authorization头中签名是否一致,来校验API网关代理的合法性。

# <span id="page-46-0"></span>配置参数说明

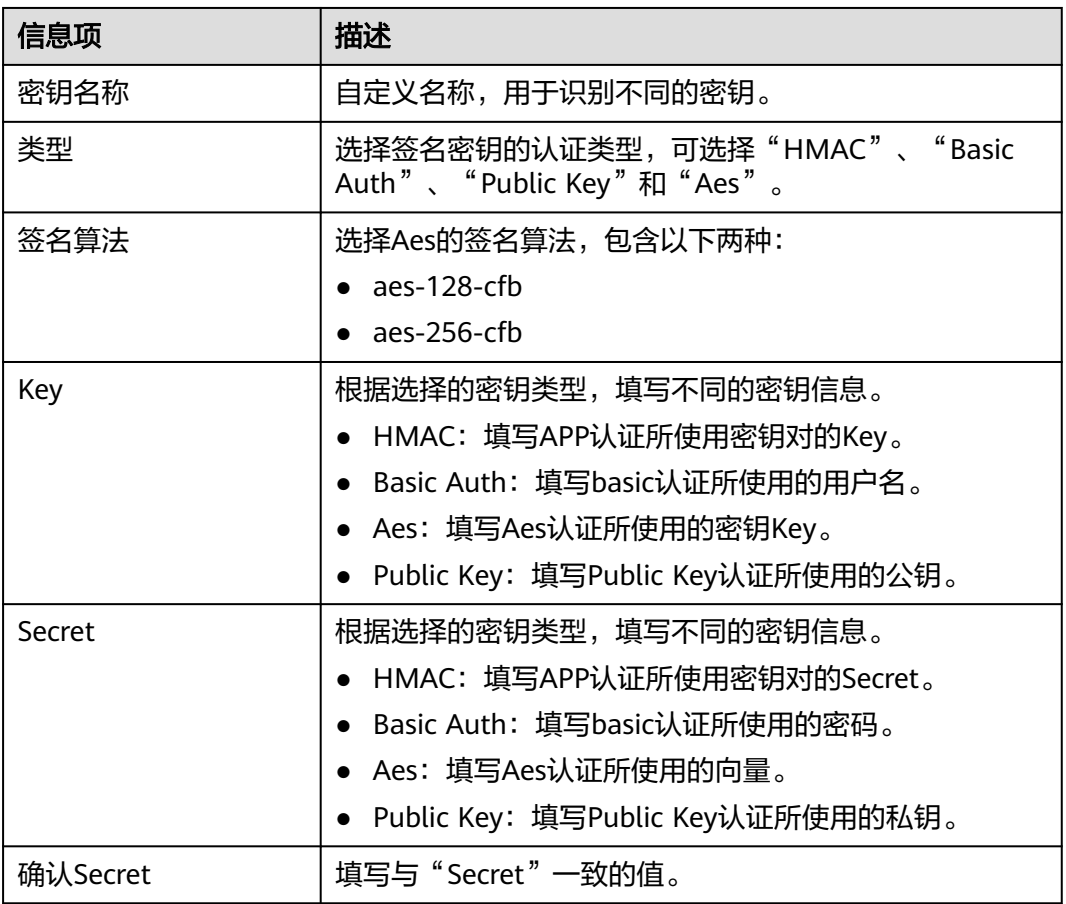

表 **5-22** 配置参数说明

# **5.4.5** 负载通道

负载通道主要用于将服务通过API网关代理开放给外部访问,它的优势在于使用VPC的 内部子网通信,网络时延更低,同时负载通道具有负载均衡功能,从而实现后端服务 的负载均衡。

创建负载通道后,在创建API,且后端服务类型为HTTP/HTTPS时,后端服务地址可以 直接使用已创建的负载通道。

例如,负载中包含6台ECS,已创建一条负载通道,其中ECS 01和ECS 04已添加到负载 通道中,此时API网关代理通过负载通道可以直接访问负载中的ECS 01和ECS 04。

#### <span id="page-47-0"></span>图 **5-8** 通过 API 网关代理访问负载通道中的 ECS

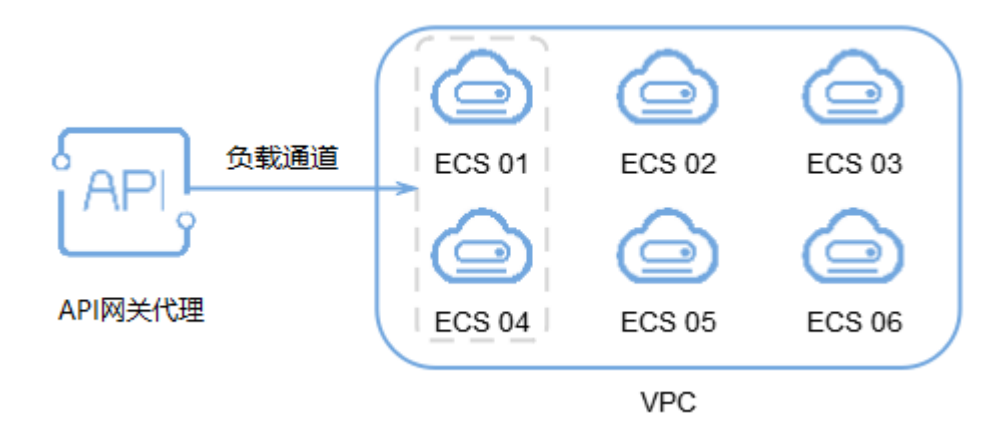

### 前提条件

API网关代理与负载通道中的服务器之间网络互通。

## 创建负载通道

- 步骤**1** 进入**API**[中心服务页面。](https://console.huaweicloud.com/apihub/?region=cn-north-4#/console)
- 步骤**2** 在左侧导航栏选择"API网关代理 > API策略"。
- 步骤**3** 单击"负载通道"页签,进入到负载通道列表页面。

步骤**4** 单击"创建负载通道",配置基本信息。

#### 表 **5-23** 基本信息配置

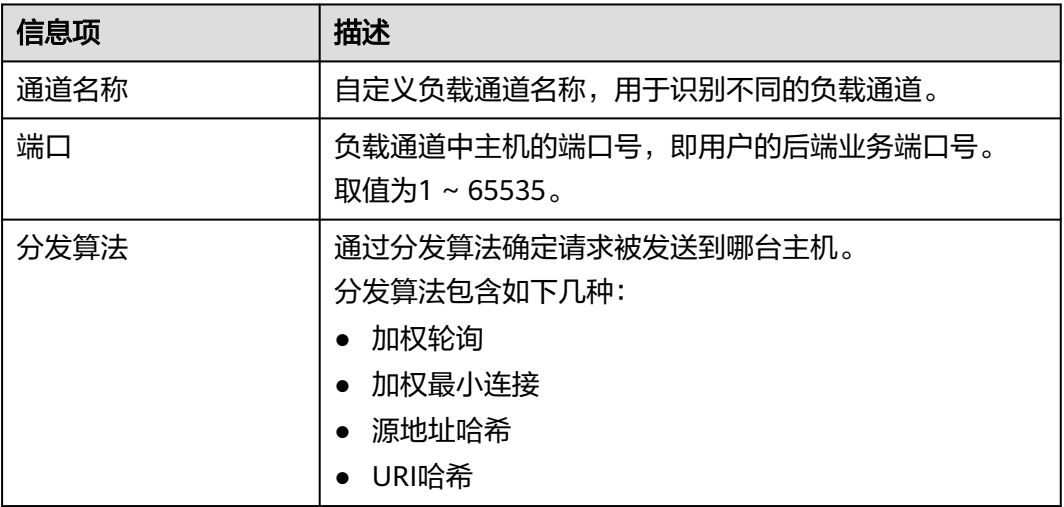

步骤**5** 配置通道内服务器。

- 1. 创建服务器分组,填写分组名称、权重和描述。
- 2. 添加后端服务器地址,填写后端服务地址,设置是否启用备用节点。

步骤**6** 配置健康检查。

#### <span id="page-48-0"></span>表 **5-24** 基本信息配置

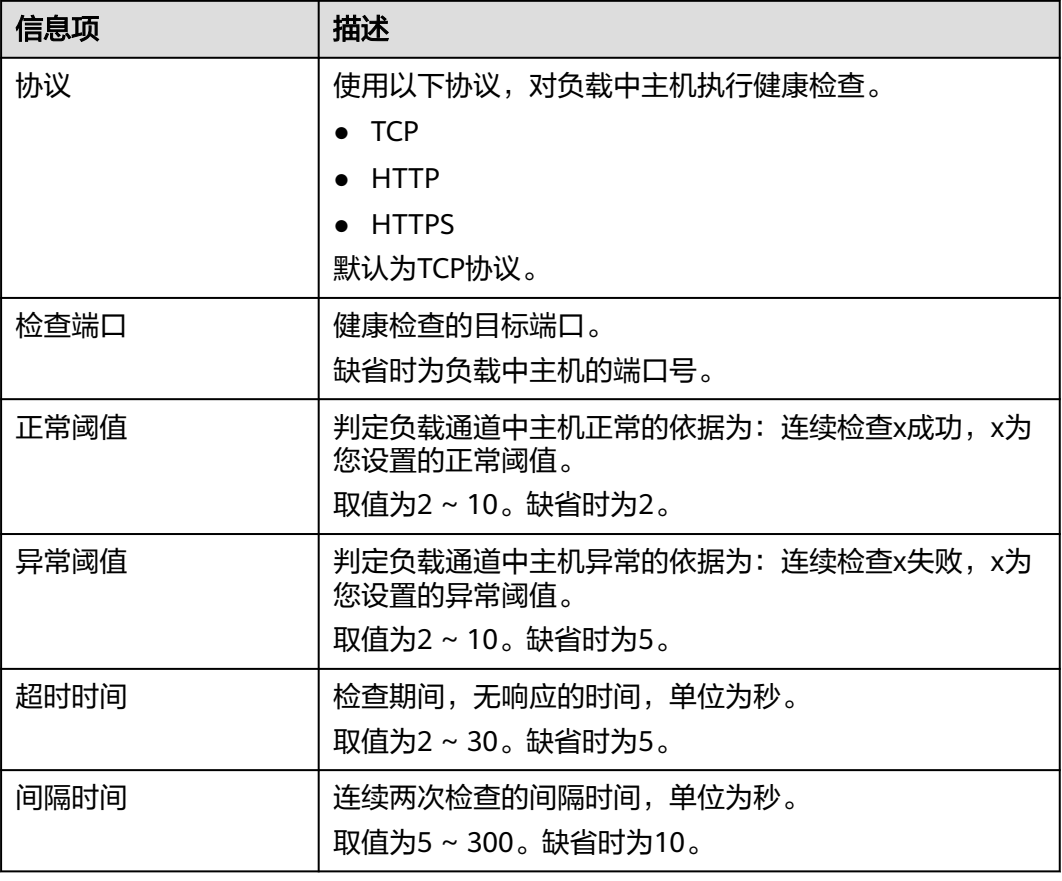

步骤**7** 单击"完成",完成负载通道的创建。

**----**结束

#### 后续操作

[创建](#page-21-0)**API**,将部署在负载中的后端服务开放API,从而实现后端服务的负载均衡。

# **5.4.6** 环境管理

API可以同时提供给不同的环境调用,如生产、测试或开发。RELEASE是默认存在的环 境,无需创建。

# 创建环境

- 步骤**1** 进入**API**[中心服务页面。](https://console.huaweicloud.com/apihub/?region=cn-north-4#/console)
- 步骤**2** 在左侧导航栏选择"API网关代理 > API策略"。
- 步骤**3** 单击"环境管理"页签。
- 步骤**4** 单击"创建环境",填写环境信息。

#### <span id="page-49-0"></span>表 **5-25** 环境信息

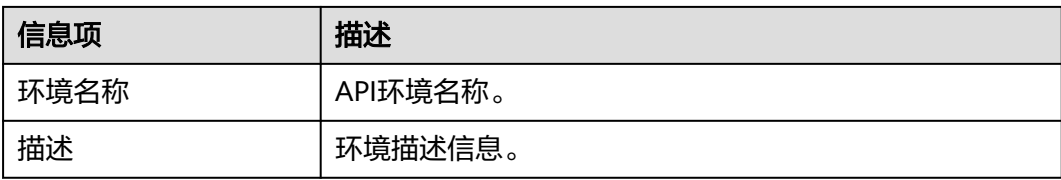

步骤**5** 单击"确定",创建环境。

创建环境成功后,在"环境管理"页面的列表中显示新创建的环境。

**----**结束

# 访问环境

通过RESTful API可以访问API默认的RELEASE环境,如果访问其他环境,需要在请求头 中添加X-Stage头,内容为环境名。例如访问名为"DEVELOP"的环境,则添加"X-Stage:DEVELOP"。

#### 说明

管理控制台的"调试"功能,固定为调试环境,不支持携带环境变量调试。

#### 后续操作

创建完环境和环境变量后,您可以将API<mark>[发布到环境](#page-32-0)</mark>,以便API调用者调用。

# **5.5 API** 凭据管理

# **5.5.1** 创建凭据并绑定 **API**

使用APP认证的API,需要在API网关代理中创建一个凭据,以生成凭据ID和密钥对 (Key、Secret)。将创建的凭据绑定API后,才可以使用APP认证调用API。

#### 说明

安全认证方式为"无认证"或"华为IAM认证"的API,无需创建凭据。

#### 创建凭据

- 步骤**1** 进入**API**[中心服务页面。](https://console.huaweicloud.com/apihub/?region=cn-north-4#/console)
- 步骤**2** 在左侧导航栏选择"API网关代理 > API凭据管理"。
- 步骤**3** 单击"创建凭据",填写凭据信息。

#### 表 **5-26** 凭据信息

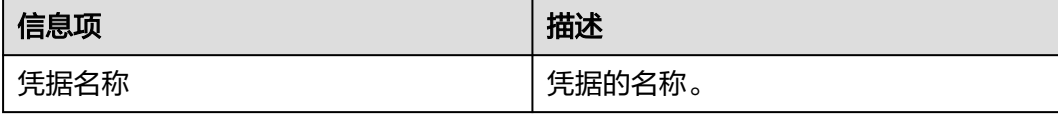

<span id="page-50-0"></span>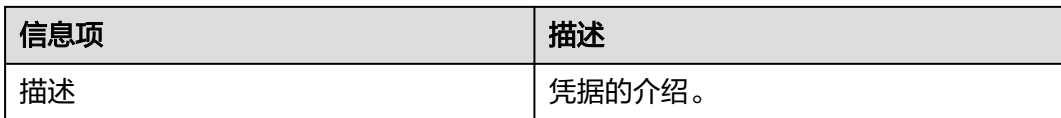

步骤4 (可选)单击"自定义配置"后面的 ×,展开自定义配置区域,可以自定义配置 AppKey和AppSecret。AppKey是身份标识,需要保证全局唯一。

说明

如果没有特殊需求,不建议使用"自定义配置",系统会默认生成全局标识,可在凭据详情中查 看。

- 步骤**5** 单击"确定",创建凭据。
	- 创建凭据成功后,在凭据管理页面显示新建凭据和凭据ID。
	- 单击凭据名称,进入详情页面,查看Key和Secret。

**----**结束

## 绑定 **API**

- 步骤**1** 在"凭据管理"页面,单击凭据名称,进入详情页面。
- 步骤**2** 在"关联API"区域,单击"绑定API"。
- 步骤**3** 选择授权环境、API分组和API。
- 步骤**4** 单击"确定"。

如需解绑API,在API所在行单击"解绑"即可。

#### 说明

也可以参[考授权](#page-33-0)**API**章节,将API授权给凭据,与本节所描述方法并无差别。

#### **----**结束

# **5.5.2** 重置 **Secret**

Key唯一且不可重置,Secret支持重置。重置完成后,原先的Secret将失效,绑定此凭 据的API将无法调用,请更新SDK中的密钥对,并重新调用API。

#### 操作步骤

- 步骤**1** 进入**API**[中心服务页面。](https://console.huaweicloud.com/apihub/?region=cn-north-4#/console)
- 步骤**2** 在左侧导航栏选择"API网关代理 > API凭据管理"。
- 步骤**3** 在"凭据管理"页面,单击凭据名称,进入详情页面。
- 步骤**4** 单击"重置Secret"。
- 步骤5 在弹窗中单击"确定"。

#### **----**结束

# <span id="page-51-0"></span>**5.5.3** 为简易认证绑定 **AppCode**

简易认证指调用API时, 在HTTPS请求头部消息增加一个参数"X-Apig-AppCode" (参数值填凭据详情中"AppCode"的值),而不需要对请求内容签名,API网关代理 也仅校验AppCode,不校验请求签名,从而实现快速响应。

当使用APP认证,且开启了简易认证模式,API请求既可以选择使用Key和Secret做签名 和校验,也可以选择使用AppCode进行简易认证。

#### 说明

- 为了确保安全,简易认证仅支持HTTPS方式调用API,不支持HTTP。
- 每个凭据最多可创建5个AppCode。

#### 生成 **APPCode**

- 步骤**1** 进入**API**[中心服务页面。](https://console.huaweicloud.com/apihub/?region=cn-north-4#/console)
- 步骤**2** 在左侧导航栏选择"API网关代理 > API凭据管理"。
- 步骤**3** 在"凭据管理"页面,单击凭据名称,进入详情页面。
- 步骤4 在"AppCodes"区域,单击"添加AppCode"。
- 步骤**5** 在弹窗中配置AppCode,完成后单击"确定"。

#### 表 **5-27** 配置 AppCode

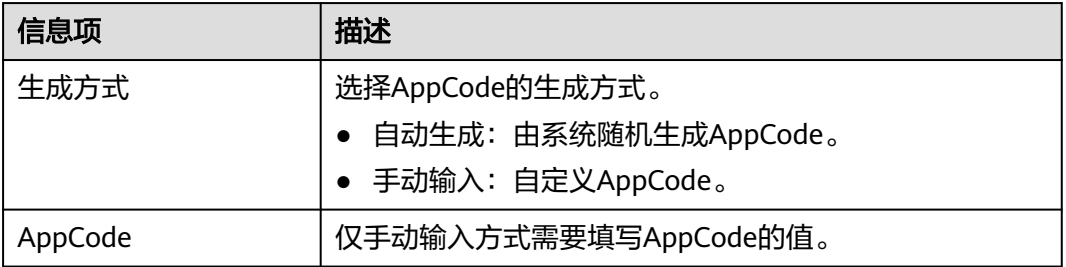

#### **----**结束

# 使用 **AppCode** 进行 **API** 请求的简易认证

步骤**1** 在创建API时,选择"APP认证"并且开启"支持简易认证"。

#### 说明

如果您修改已有API为简易认证,需要在修改完成后,将API重新发布,使简易认证模式生效。

- 步骤**2** 将支持简易认证的API绑定到已创建的凭据。
- 步骤**3** 发送请求时,增加请求头部参数"X-Apig-AppCode",省略请求签名相关信息。 以Curl方式为例,增加头部参数名称: X-Apig-AppCode,参数值填**已生成的 AppCode**。

curl -X GET "https://api.exampledemo.com/testapi" -H "content-type: application/json" -H "host: api.exampledemo.com" -H "X-Apig-AppCode: xhrJVJKABSOxc7d\*\*\*\*\*\*\*\*\*\*\*FZL4gSHEXkCMQC"

#### **----**结束

# <span id="page-52-0"></span>**5.6** 调用已发布的 **API**

# **5.6.1** 调用 **API**

API发布到环境后,即支持被其他用户调用。根据API所使用的安全认证方式不同,调 用API的操作有所差异。

# 约束与限制

如果您使用系统分配的默认子域名访问API,该子域名每天最多可以访问1000次。

## 前提条件

在调用API前,确保您所在网络与API的访问域名或地址互通。

# 获取 **API** 的调用信息

在调用API前,您需要向API提供方获取API的调用信息。

- 获取API的请求信息 向API提供方获取API的"域名"、"请求方法"、"API URL"、"请求参数"和 "Headers"。
- 获取API的调用凭据 根据API使用的安全认证方式不同,还要获取相关的请求认证信息,具体参考<mark>表</mark> **5-28**。

#### 表 **5-28** 认证信息

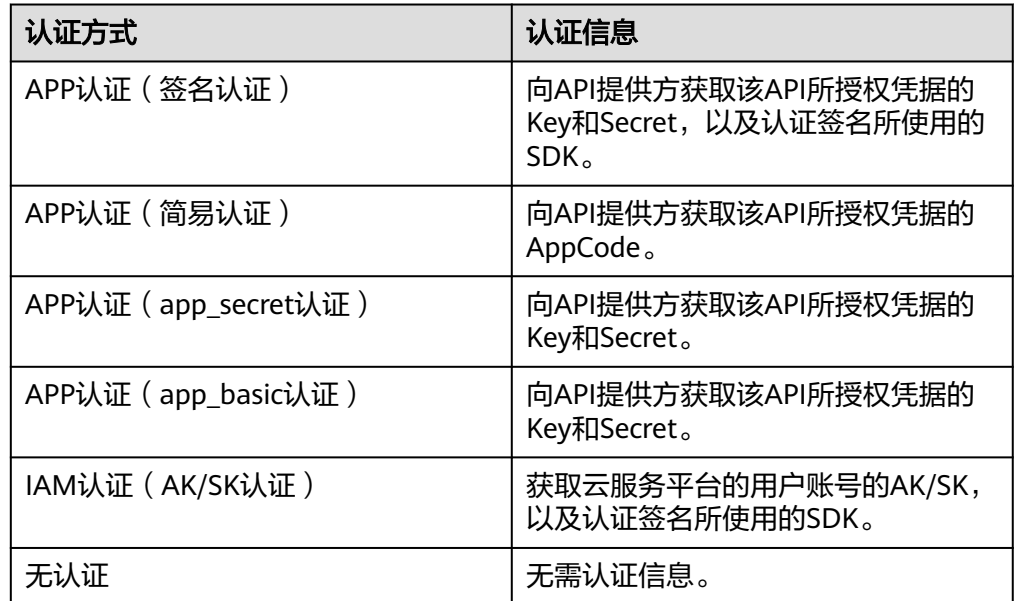

# <span id="page-53-0"></span>调用 **API**

1. 构造API请求,示例如下: **POST** https://**{Address}**/**{Path}**?**{Query} {Header}**

**{Body}**

{

}

- **POST**:请求方法,需替换为获取**API**[的请求信息](#page-52-0)中获取的请求方法。
- **{Address}**:请求地址,需替换为获取**API**[的请求信息](#page-52-0)中获取的域名地址。

#### 说明

API网关代理使用分组分配的子域名或分组绑定的域名调用API,无需另外配置。

- **{Path}**:请求路径,需替换为获取**API**[的请求信息中](#page-52-0)获取的URL。
- **{Query}**:查询参数,可选,格式为"参数名=参数取值",例如limit=10, 多个查询参数之间使用"**&**"隔开。需根据获取**API**[的请求信息中](#page-52-0)获取的请求 参数进行设置。
- **{Header}**:请求头参数,格式为"参数名: 参数取值",例如Content-Type: application/json。需根据获取**API**[的请求信息中](#page-52-0)获取的Headers进行设置。
- **{Body}**:请求消息体,JSON格式。需根据获取**API**[的请求信息](#page-52-0)中获取的请求 参数进行设置。
- 2. 为API请求添加认证信息。

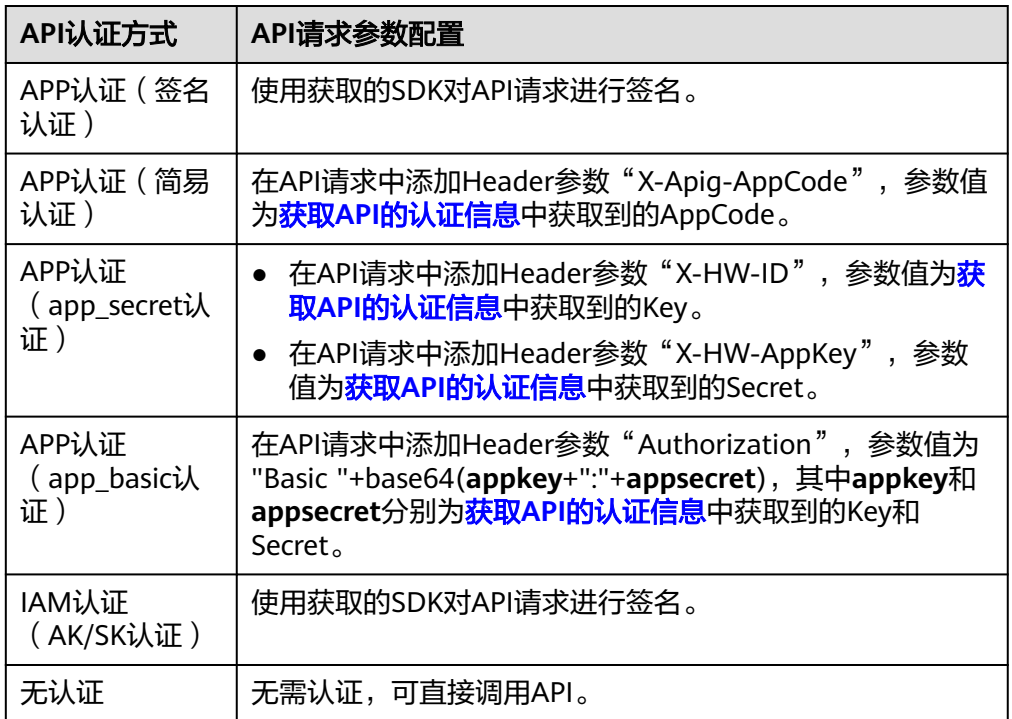

# **5.6.2** 响应消息头

调用API时, API网关代理增加如下响应消息头。

X-Apig-Mode: debug表示响应消息头增加API网关代理调试信息。

<span id="page-54-0"></span>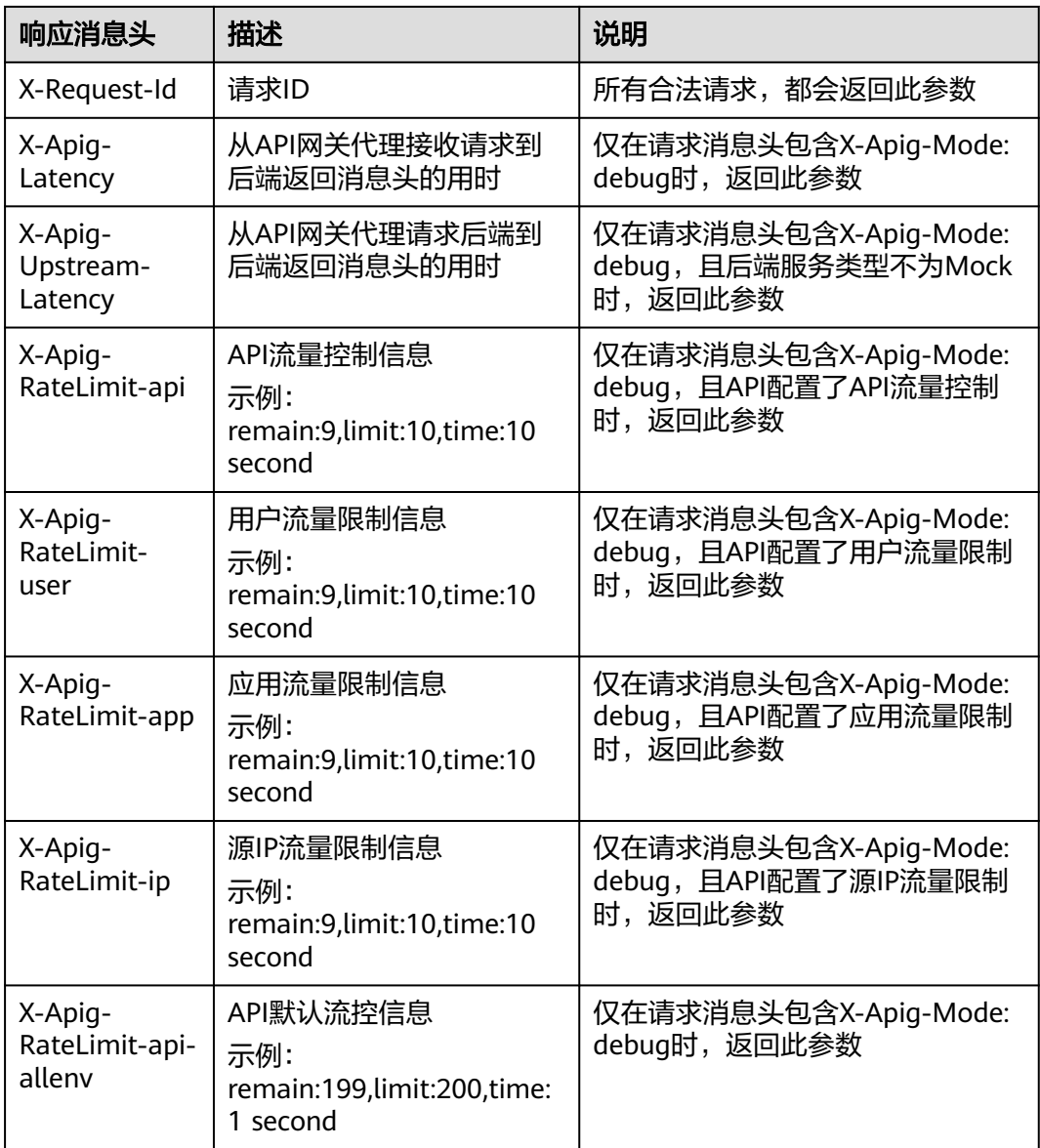

# **5.6.3** 错误码

用户调用API失败时,系统返回的错误码如下所示。

#### 表 **5-29** 错误码

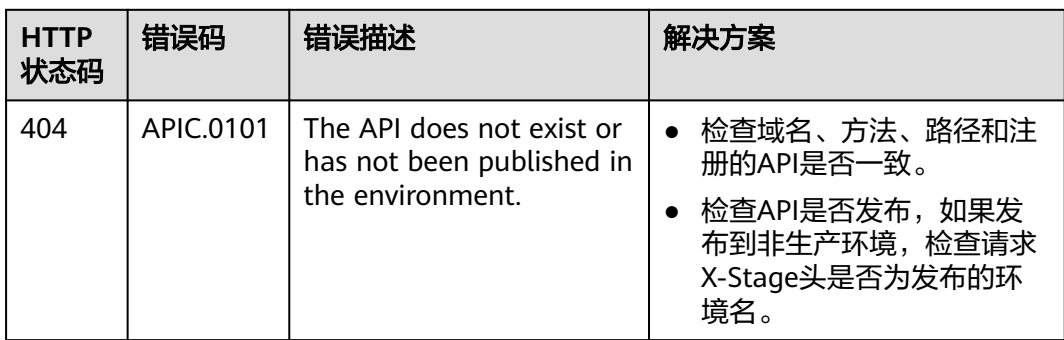

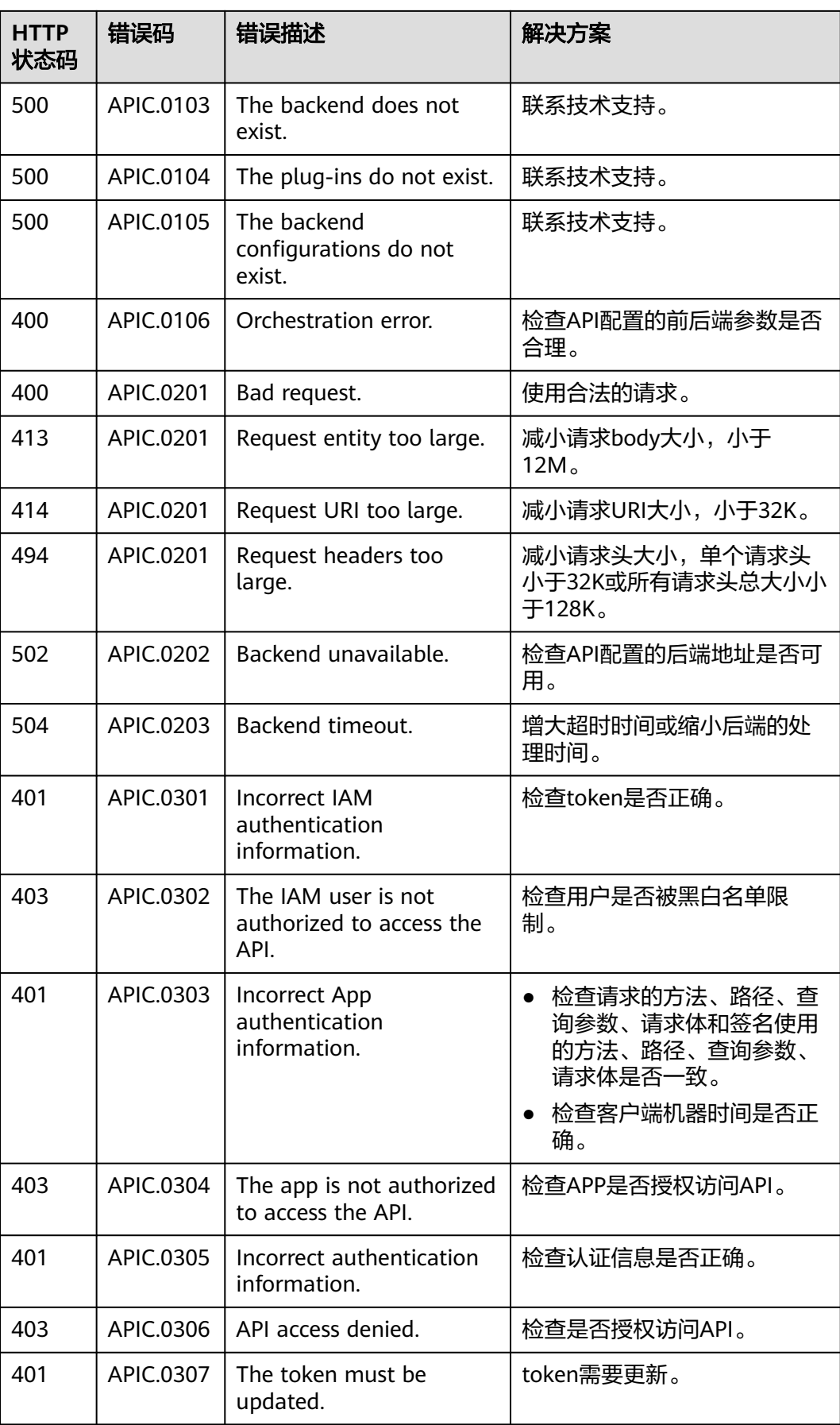

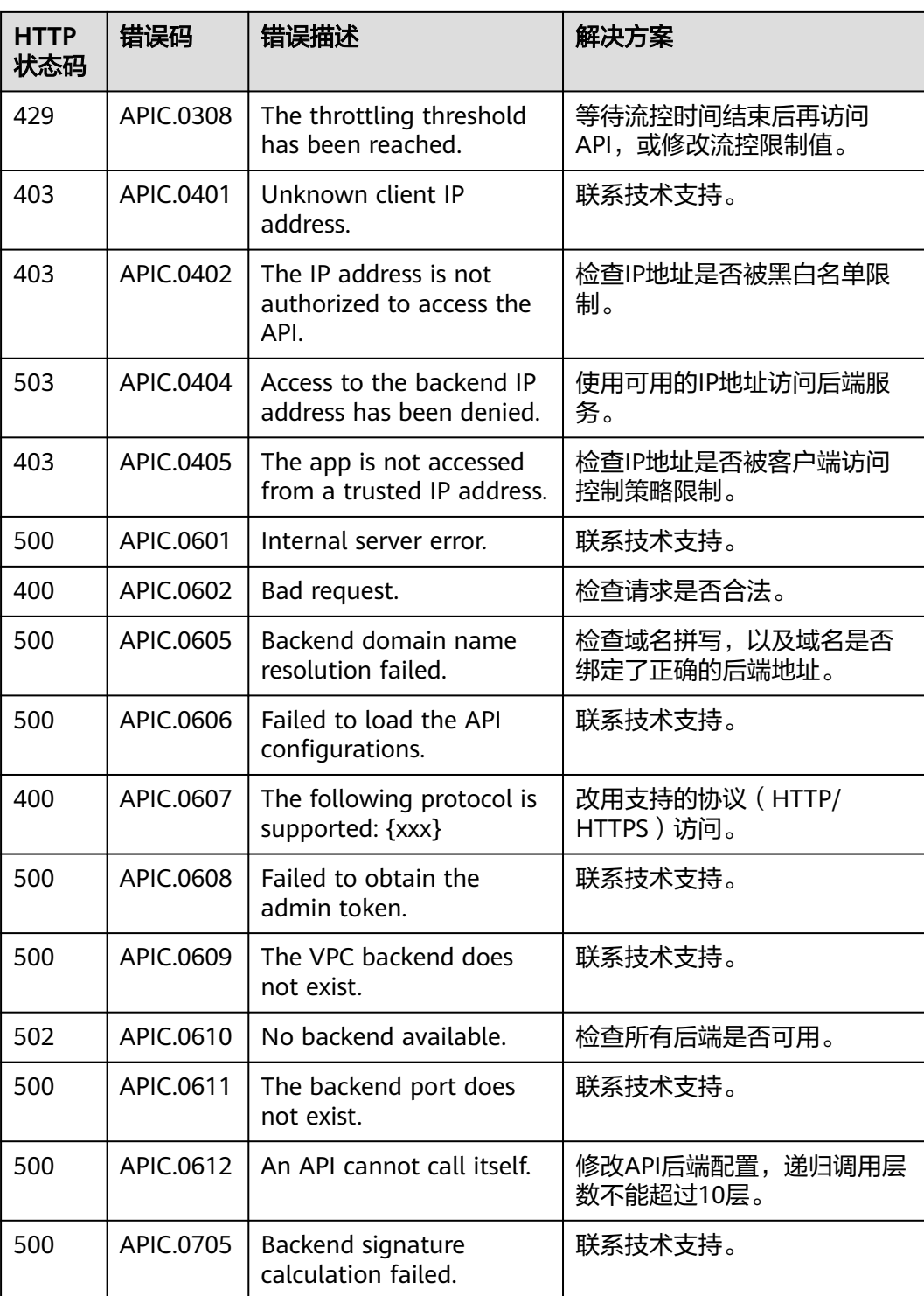

# **6 API** 数据分析

<span id="page-57-0"></span>API数据分析页面通过图表的形式,直观地展示您在API网关代理中已经发布的所有API 被调用的情况。

#### 前提条件

已成功申请入驻成为API中心服务商。具体操作指导参见<mark>服务商入驻</mark>。

#### 查看步骤

步骤**1** 进入**API**[中心服务页面。](https://console.huaweicloud.com/apihub/?region=cn-north-4#/console)

步骤**2** 在左侧导航栏选择"API数据分析"。

资源概览区域参数的含义如表**6-1**所示。

#### 表 **6-1** 资源概览参数说明

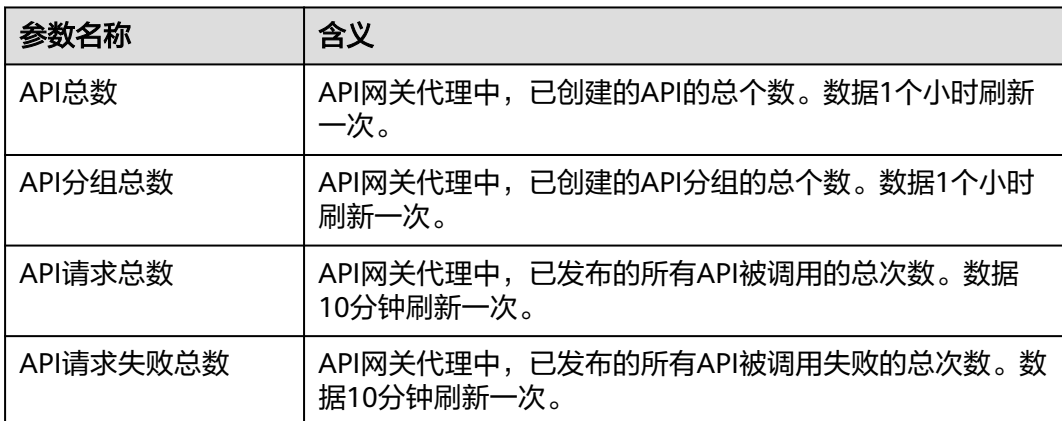

步骤**3** 在"API监控"区域,展开API右侧的下拉框,选择您想要查看调用情况的API。

- 步骤**4** 选择要查看的时间范围。支持查看近1个小时、近6个小时、近24个小时或近7天的调用 情况。
- 步骤**5** 查看API监控指标。包括"请求次数"、"调用延时"、"数据流量"和"出错统 计"。

- 统计数据每10分钟刷新一次。
- 新发布的API, 最多1个小时后就能看到调用情况的统计数据。

**----**结束

# **7 API** 工具库

<span id="page-59-0"></span>该页面展示的是一些开发API的工具。通过这个页面的工具可以开发API,然后通过创 建API资产,将开发好的API分享至API中心。

# 操作步骤

下面以API Arts工具为例,描述如何开发API并上架API至API中心门户网站。

- 步骤**1** 进入**API**[中心服务页面。](https://console.huaweicloud.com/apihub/?region=cn-north-4#/console)
- 步骤**2** 选择左侧导航栏中的"API工具库"。
- 步骤**3** 单击API Arts工具右下角的"前往使用",进入API Arts工具界面。
- 步骤**4** 参考**API**[设计和](https://support.huaweicloud.com/usermanual-apiarts/apiarts_01_0001.html)**API**[测试](https://support.huaweicloud.com/usermanual-apiarts/apiarts_01_0011.html)章节指导,在API Arts完成API的设计和测试。
- 步骤**5** 上架API至API中心门户网站。
	- 1. 在API Arts界面单击项目名称,进入目标项目详情页面。
	- 2. 在左侧选择"API发布",然后单击"申请发布",跳转至API中心"创建API资 产"页面。(如果您不是API中心服务商,需要先参考<mark>[服务商入驻](#page-5-0)</mark>章节,入驻成为 API中心服务商,然后才能创建API资产。)

#### 图 **7-1** 申请发布

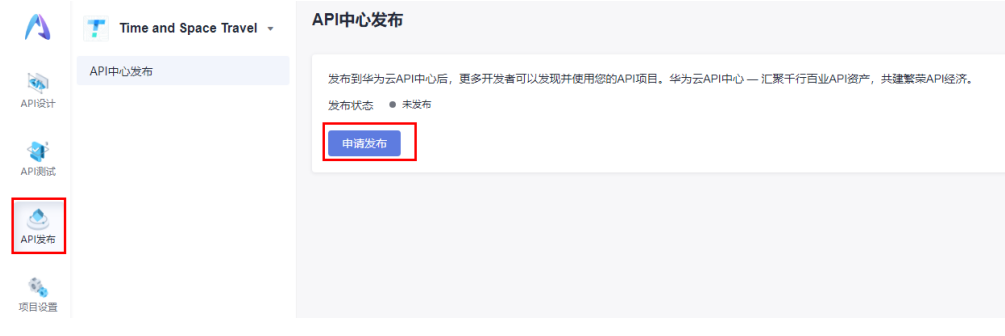

3. 填写API资产信息。详细指导参考填写**API**[资产信息](#page-11-0)。

**----**结束

# **8 API** 门户

<span id="page-60-0"></span>您可以在API中心门户网站搜索行业价值API,用于您的系统集成和项目开发使用。支 持以下两种方式访问API中心门户网站:

- 直接访问**API**[中心门户网站。](https://asset.macroverse.huaweicloud.com/#/)
- 进入API[中心服务页面。](https://console.huaweicloud.com/apihub/?region=cn-north-4#/console),单击左侧导航栏中的"API门户"链接,跳转至API中心 门户网站。

#### 说明

API中心门户网站支持用户在免登录情况下搜索和查看API。

#### 搜索 **API**

#### 搜索栏搜索

您可以在搜索栏输入您想要查找的API的一些关键信息,如API资产的名称,描述等, 系统会显示相关的搜索结果。

#### 按照不同维度搜索

API中心门户网站,按以下两种维度展示API资产:

- 按API维度展示:展示所有API资产。可以在左侧勾选"分类"、"可见范围"或 "API来源",按照API资产所属行业、公开性或来源路径筛选API资产。
- 按服务商维度展示:展示所有API资产的服务商。可以在左侧勾选分类,按行业筛 选API资产服务商。单击服务商,可以看到该服务商拥有的所有API资产。

#### 查看系统精选**API**

勾选"仅看精选",界面会展示系统为您精选的API资产。

## 查看 **API**

搜索到符合您要求的API后,单击API资产,查看API资产的开发文档,可以查看API的 详细信息。

## 获取 **API** 的调用凭据

● 需要付费购买的API(来源于华为云市场的API),可按照页面引导和提示,完成 API[购买,](#page-61-0)然后在"买家中心>已购买的服务"中看到商品信息,单击"资源详 情"可查看API调用凭据(AppKey/AppSecret)。

- <span id="page-61-0"></span>不需要付费购买的API(技术开放型API),可根据API使用指南(如果有)或者联 系API服务商获取API调用凭据。
- 华为云服务的OpenAPI,您可通过token认证或AK/SK认证进行API的在线调测和 调用。在线调测时,用户登录华为云账号后,API中心会为您自动获取Token或者 自动生成临时AK/SK,帮助您直接进行在线调测;调用API时,可根据参数填写项 的提示链接和指导文档,获取用户Token和AK/SK。

#### 在线调测 **API**

- 对于不需要付费购买的API(技术开放型API),可以通过以下步骤在线调测API, 快速试用API。
	- a. 单击API资产,查看API资产的开发文档。
	- b. 在需要调试的接口详情页面,单击"在线调试"。

说明

部分API未提供调试功能,具体以详情页面展示的信息为准。

● 对于需要付费购买的API(来源于华为云市场的API),单击API资产,在API资产 详情页面,单击"API接口"页签下的"调试API",在线调试API。

#### 调用 **API**

基于已获取的API调用凭据和API接口信息,在实际的应用开发环境或工具平台调用 API。

#### 获取服务商联系方式

对于不需要付费购买的API,您可以通过以下方法获取API资产服务商的联系方式。

- 步骤**1** 在**API**[中心门户网站](https://asset.macroverse.huaweicloud.com/#/),单击API资产。
- 步骤**2** 单击页面右上角的"订阅"。

#### 说明

只支持已登录用户订阅服务商的联系方式。

- 步骤**3** 勾选"我已阅读并同意《华为云API中心用户协议》"。
- 步骤**4** 单击"确定",完成订阅。

订阅成功后, 鼠标放在"联系咨询"上面, 就会显示服务商的电话和邮箱。单击"已 订阅",可以取消订阅API。

#### 说明

如果您想要查看当前订阅的所有API,或者对已经订阅的API单个或批量取消订阅,可以参考**[API](#page-10-0)** [订阅管理](#page-10-0)章节操作。

#### **----**结束

### 购买 **API**

API中心支持您在线购买来自华为云市场的API,购买流程如下。

#### 步骤**1** 访问**API**[中心门户网站。](https://asset.macroverse.huaweicloud.com/#/)

#### 步骤**2** 选择来自华为云市场的API。

- 按API维度:在左侧"API来源"中勾选"华为云市场"。同时在左侧勾选"分 类"、"可见范围",筛选API资产所属行业、公开性。
- 按服务商维度:单击服务商名称,然后在左侧"API来源"中勾选"华为云市 场"。同时在左侧勾选"分类"、"可见范围",筛选API资产所属行业、公开 性。
- 步骤**3** 单击想要购买的API,进入API详情页面。
- 步骤**4** 参考[商品购买流程页](https://support.huaweicloud.com/ug-marketplace/buyer_topic_0000004.html)面步骤4~6,完成API购买。

**----**结束

# **9** 修订记录

<span id="page-63-0"></span>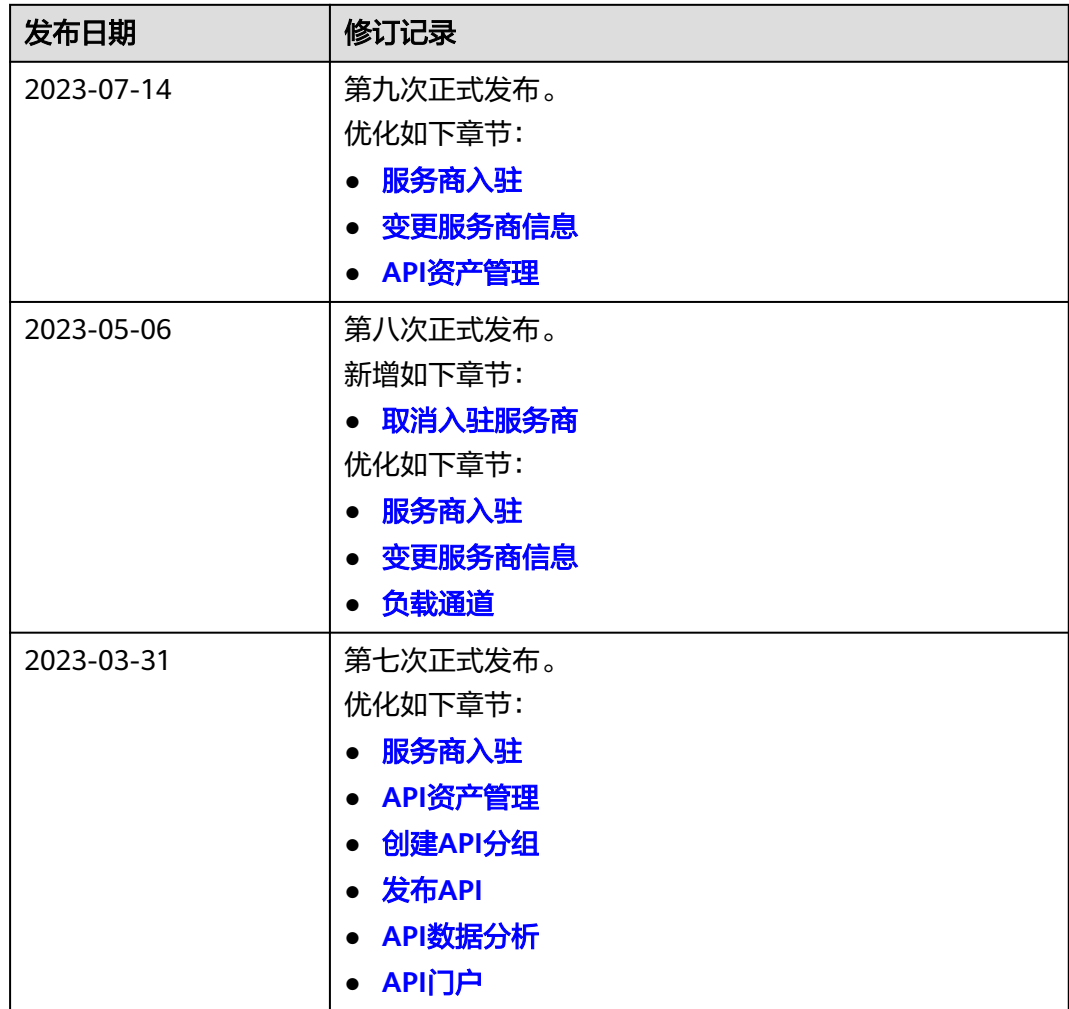

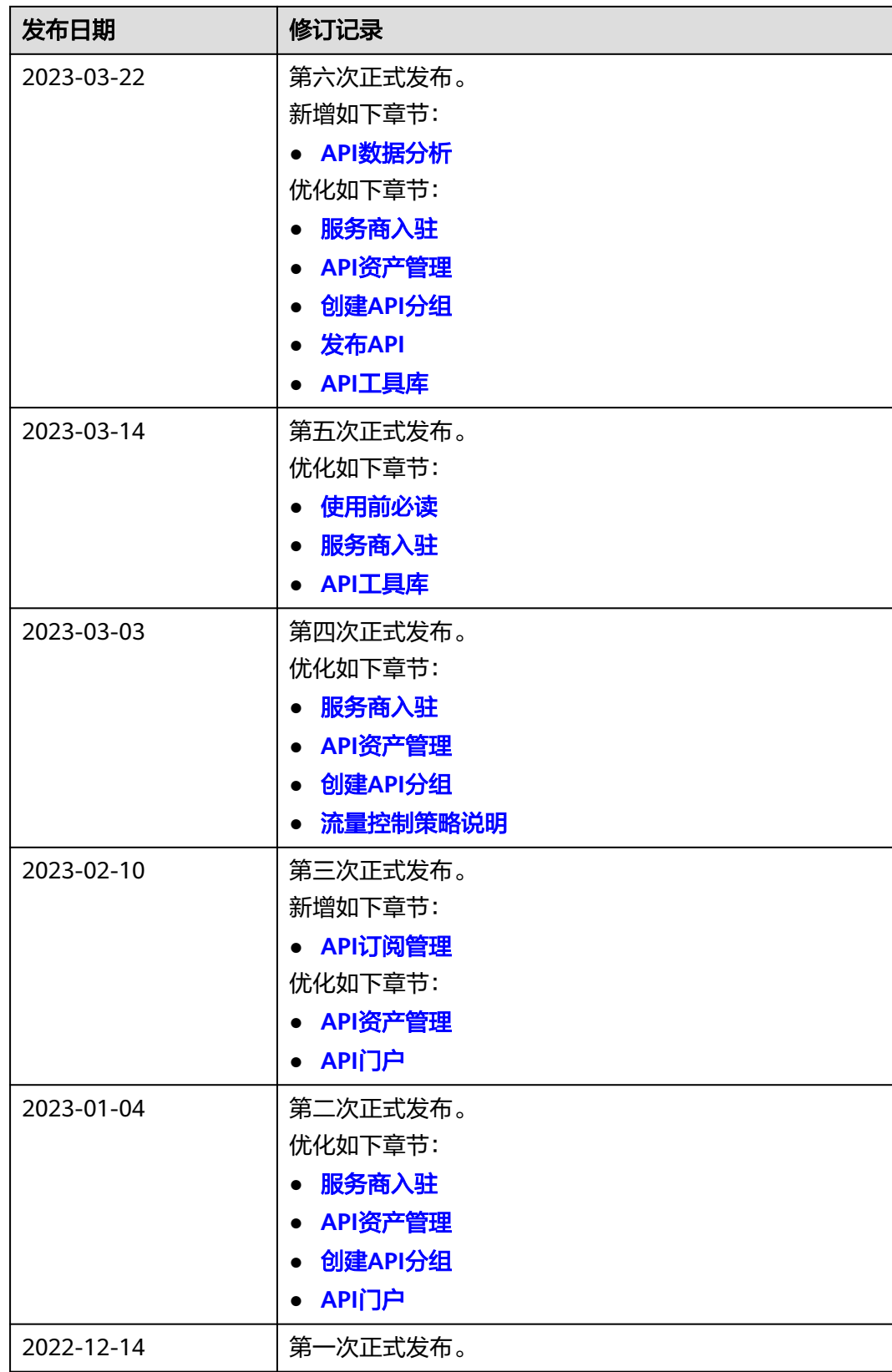